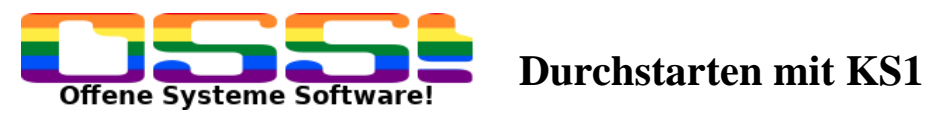

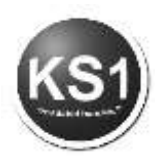

## **Erste Schritte KS1 Version KS 4.0**

Dieses Dokument erleichtert Ihnen den Einstieg in die Warenwirtschaft KS1. Bereits nach minimaler Einarbeitungszeit ermöglicht es Ihnen, grundlegende Vorgänge Ihrer täglichen Arbeit mit KS1 erfolgreich zu erledigen.

Nach dem Durcharbeiten dieses Dokumentes haben Sie den grundlegenden Aufbau und Funktionen von KS1 kennengelernt, können Programme über das Hauptmenü (Frontoffice) starten und Kunden, Lieferanten und Artikel verwalten.

Sie lernen, wie man ein Angebot generiert und wie dieses Angebot dann in einen Auftrag gewandelt werden kann. Alle relevanten Formulare für das Auftragswesen werden angesprochen. Ebenfalls behandelt wird, wie dieser abgerechneten Auftrag in eine Rechnungskorrektur oder einen neuen Vorgang gewandelt werden kann.

Zum Abschluss wird noch die Anfrage an einen Lieferanten mit der Suche in der KS1 Produktdatenbank behandelt.

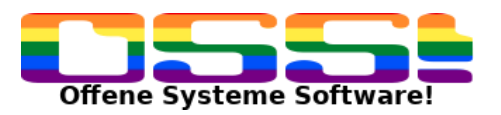

# Durchstarten mit KS1

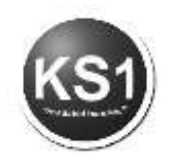

## Inhalt

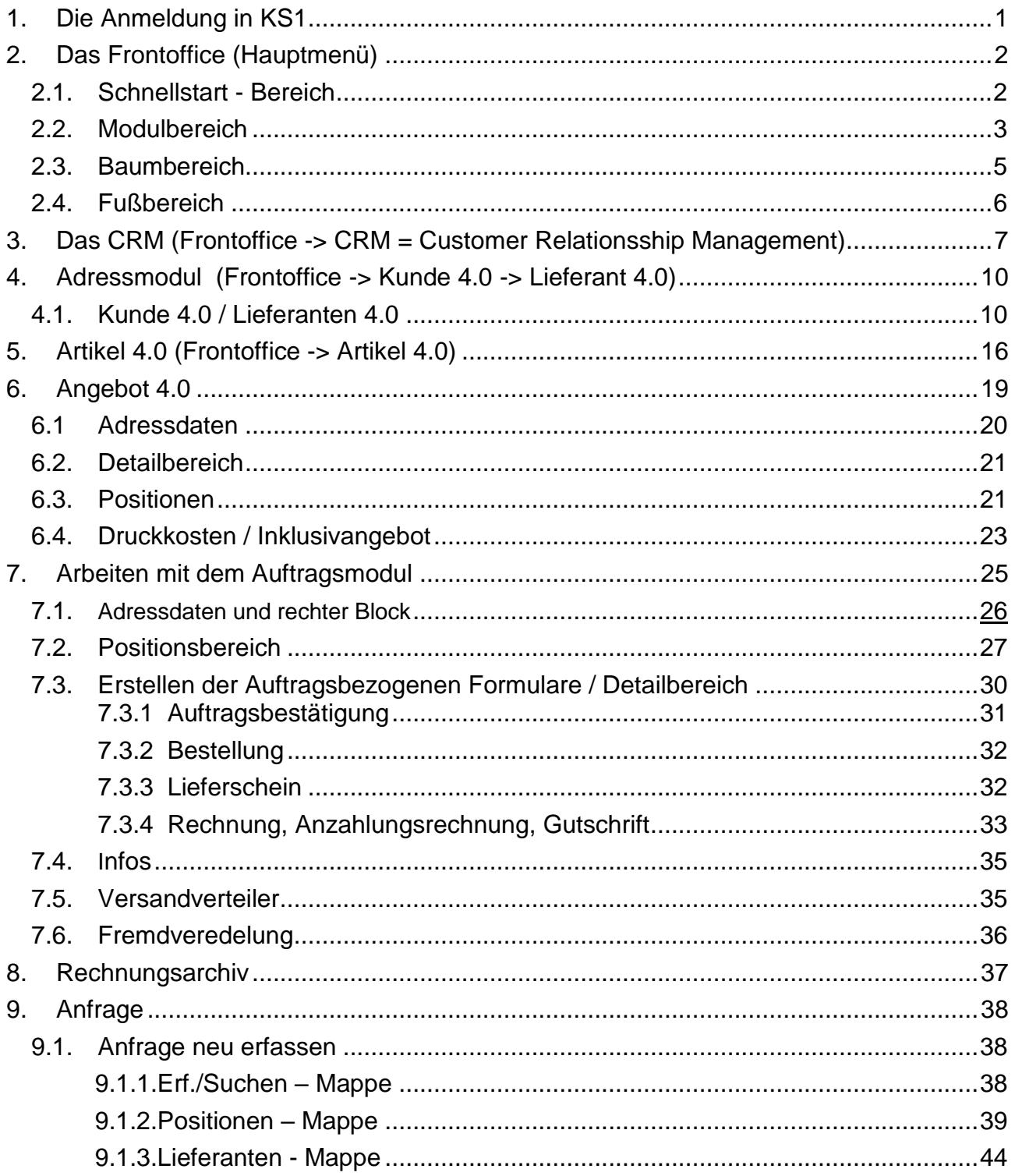

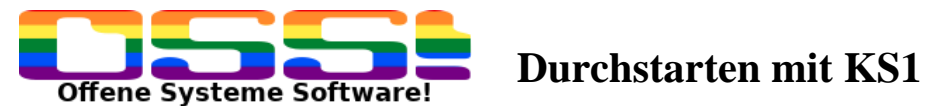

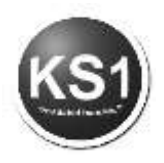

### <span id="page-2-0"></span>**1. Die Anmeldung in KS1**

Nach dem Start von KS1 müssen Sie sich zuerst als Benutzer anmelden. Jeder Benutzer muss sich in KS1 anmelden, da er für seinen Arbeitsbereich bestimmte Rechte besitzt, die der Systemverwalter (Administrator bzw. ein Benutzer, der Administrator-Rechte besitzt) festlegt.

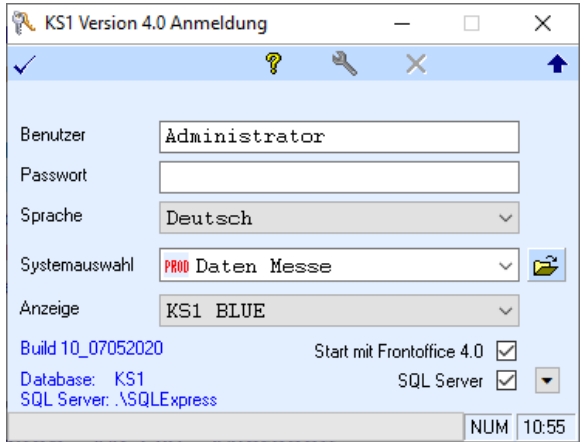

Der Benutzer "Administrator" hat bei einer Neuinstallation kein Passwort!

Optionale Einstellungen:

- Geben Sie, sobald es in der Benutzerverwaltung eingerichtet ist, Ihr Passwort ein.
- Wählen Sie gegebenenfalls eine Sprache.
- Wählen Sie optional die KS1 Anzeigefarbe.

Unter der Build Nummer sehen Sie die Version.

KS1 kann unter Access laufen. Generell wird KS1 aus Performance und Stabilitätsgründen mit einem (auch kostenlos verfügbaren) Microsoft SQL Server als Datenbasis genutzt. Beim ersten Mal muss man einmalig die SQL Server Anmeldung einrichten.

Klicken Sie dazu auf  $\blacktriangledown$ , um zur SQL Server Anmeldung zu kommen.

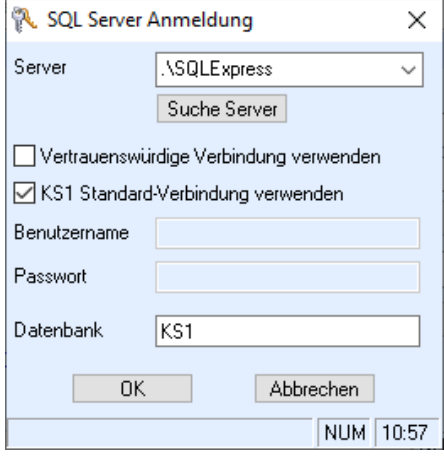

Wenn das System Ihre Anmeldung akzeptiert, erscheint das KS1-Hauptmenü.

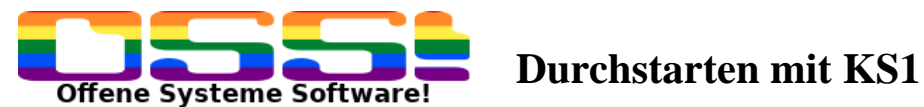

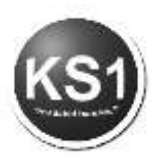

## <span id="page-3-0"></span>**2. Das Frontoffice (Hauptmenü)**

Nach dem Starten des Programms kommen Sie automatisch in das Startfenster (Frontoffice). Von hier aus erfolgt das Aufrufen von allen anderen Modulen über das Anklicken des entsprechenden Icons oder über die Menüleiste.

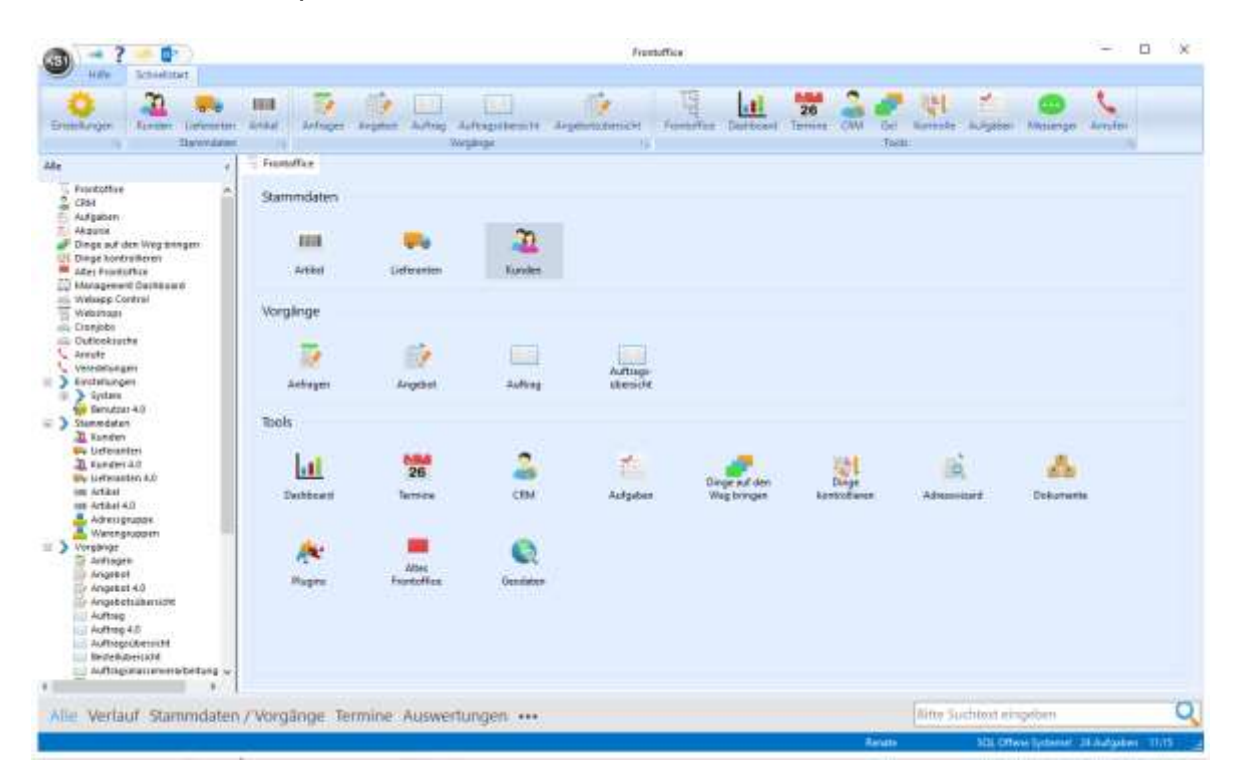

Das Frontoffice kann in mehrere Bereiche eingeteilt werden:

## <span id="page-3-1"></span>**2.1. Schnellstart - Bereich**

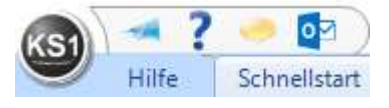

Sie haben sich bei der KS1 Anmeldung mit einem Benutzernamen angemeldet. Jedem Benutzer können verschiedene Rechte erteilt werden. Für wichtige Einstellungen benötigt man einen Benutzer mit KS1 Admin-Rechten. Um sich hier z.B. auf diesen Benutzer umzumelden, klicken Sie links auf den KS1 Button und wählen Sie den gewünschten Benutzer aus. Es öffnet sich wieder die Anmeldung, um sich hier mit dem neuen Benutzernamen und mit Password (falls vergeben) anzumelden.

Mit können Sie uns Ihr Feedback mitteilen. Es öffnet sich automatisch Ihr mail-Programm mit unserer Empfangsadresse. Wir freuen uns auf Ihre Anregungen, Fragen oder Kritiken.

Mit ? starten Sie die Online - Hilfe

Mit können Sie sich die Short Cuts anzeigen lassen.

Interessant für alle, die mit 2 Bildschirmen arbeiten, ist die Taste F8, mit der man sich ein zweites KS1 Hauptfenster öffnen kann. Man kann z.B. auf einem Bildschirm die Auftrags- oder Aufgabenübersicht öffnen und auf dem anderen Bildschirm im anderen KS1 Fenster arbeiten.

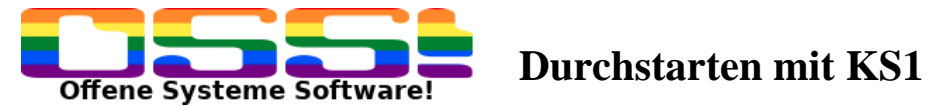

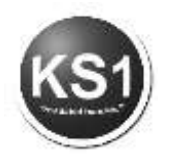

Mit o<sup>z</sup> können Sie eine ein- oder ausgehende email, die vorher im Outlook markiert wurde, im Dokumentenmanagementsystem archivieren. Die obere Leiste ändert sich, je nachdem, ob Sie Schnellstart oder Hilfe angeklickt haben. Durch Anklicken des Icons öffnen sich die Module.

Standardmäßig öffnet sich das Programm mit dieser Aktionsleiste. Die Aktionsleiste passt sich an, je nachdem, welches Modul gerade geöffnet ist.

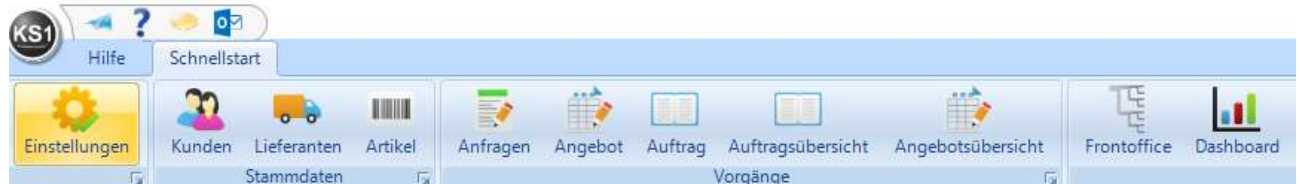

Klicken Sie auf das Modul Hilfe, dann ändert sich die Anzeige mit diesen Modulen.

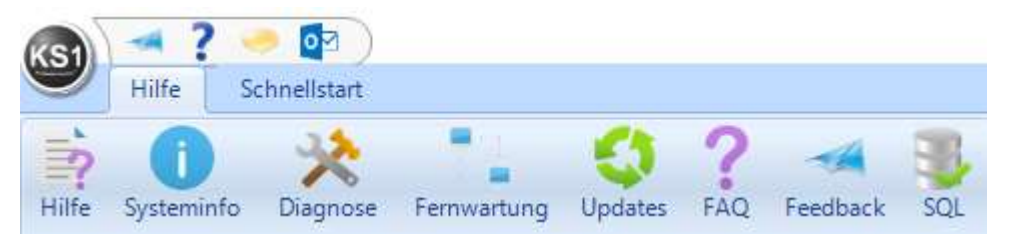

Hiermit können Sie z.B. die Fernwartung, Online-Hilfe, Updates etc. starten.

### <span id="page-4-0"></span>**2.2. Modulbereich**

Jeder Benutzer kann sich seine eigene Benutzeroberfläche zusammenstellen.

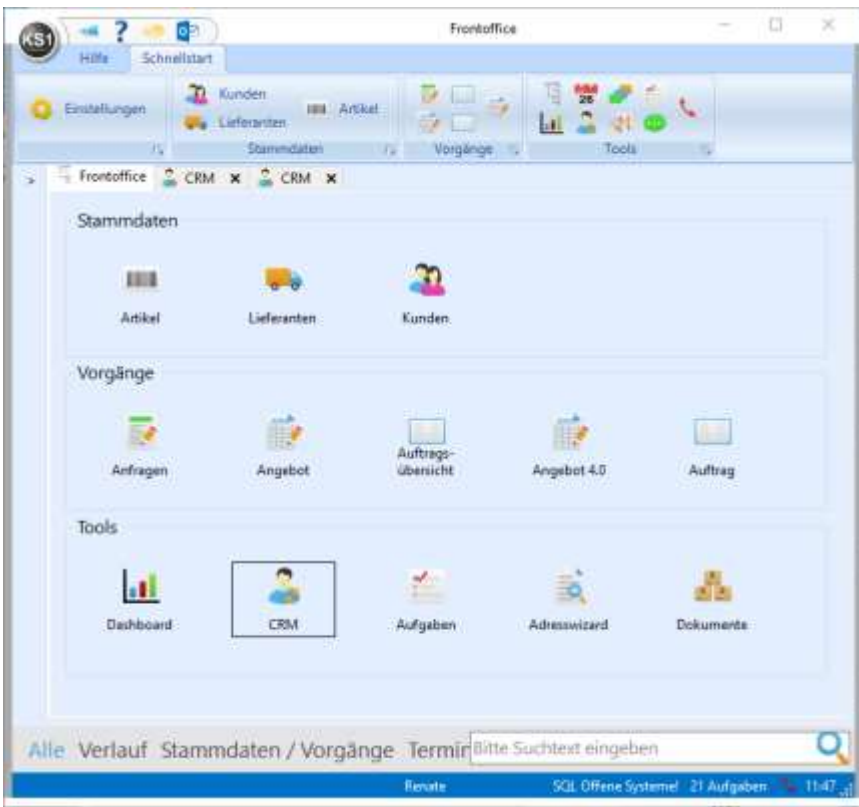

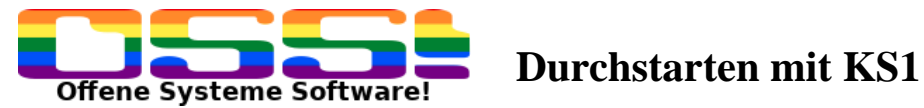

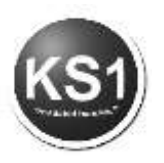

Beispiel: Die Buchhaltung kann sich die für ihre Tätigkeit wichtigen Module aus dem linken Baum in die Mitte ziehen, in dem mit der linken Maustaste per Drag & Drop das Modul an die gewünschte Stelle gezogen wird. Mit der rechten Maustaste wird es von der Anzeige wieder gelöscht.

Alle neuen Module können, wie hier im Bild zu sehen, mehrfach aufgerufen werden. Unter Tools finden Sie diverse Module, die Sie bei Ihrer täglichen Arbeit unterstützen.

Einige wichtige seien hier genannt:

Das **CRM** (Customer Relationship Management) zeigt Ihnen alle relevanten Daten einer Adresse an.

Im **Dashboard** erhalten Sie je nach Benutzerberechtigung eine Übersicht Ihres Systems. Mit Doppelklick auf die jeweiligen Informationen aus Verkauf, Finanzen, Statistik, Termine oder Top Kunden springen Sie direkt in die gewünschten Vorgänge.

**Aufgaben** ist als eigenes Tages-/Wochenplanungstool gedacht.

Mit dem **[Adresswizard](https://ks1.de/ks1help/Adresswizard.html)** können Sie sehr schnell Adressen erfassen. Unter **Dokumente** werden alle aus dem KS1 verschickten Formulare automatisch hinterlegt. Außerdem können Dokumente einem Vorgang bzw. einem Kunden/Lieferanten zugeordnet werden

TIPP:

Einzelne Fenster können aus dem Frontoffice auch mit der Maus rausgezogen werden. Das hat den Vorteil, dass Sie zwei Fenster gleichzeitig sehen können.

**E** Frontoffice |  $\left| \cdot \right|$  Dashboard  $\times$  |  $\frac{2}{\lambda}$  CRM  $\times$  |

Klicken Sie dazu mit der linken Maustaste oben in der Leiste auf das gewünschte Modul, z.B. CRM, und ziehen es mit der gedrückten Maustaste außerhalb des Frontoffices. Sie sehen, es öffnet sich ein zweites Fenster mit dem CRM. Genauso können Sie das 2. CRM-Fenster wieder in das 1. Fenster schieben.

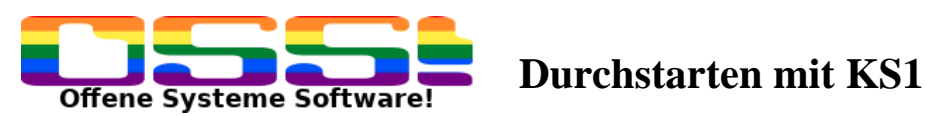

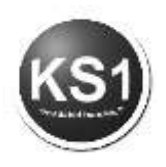

## <span id="page-6-0"></span>**2.3. Baumbereich**

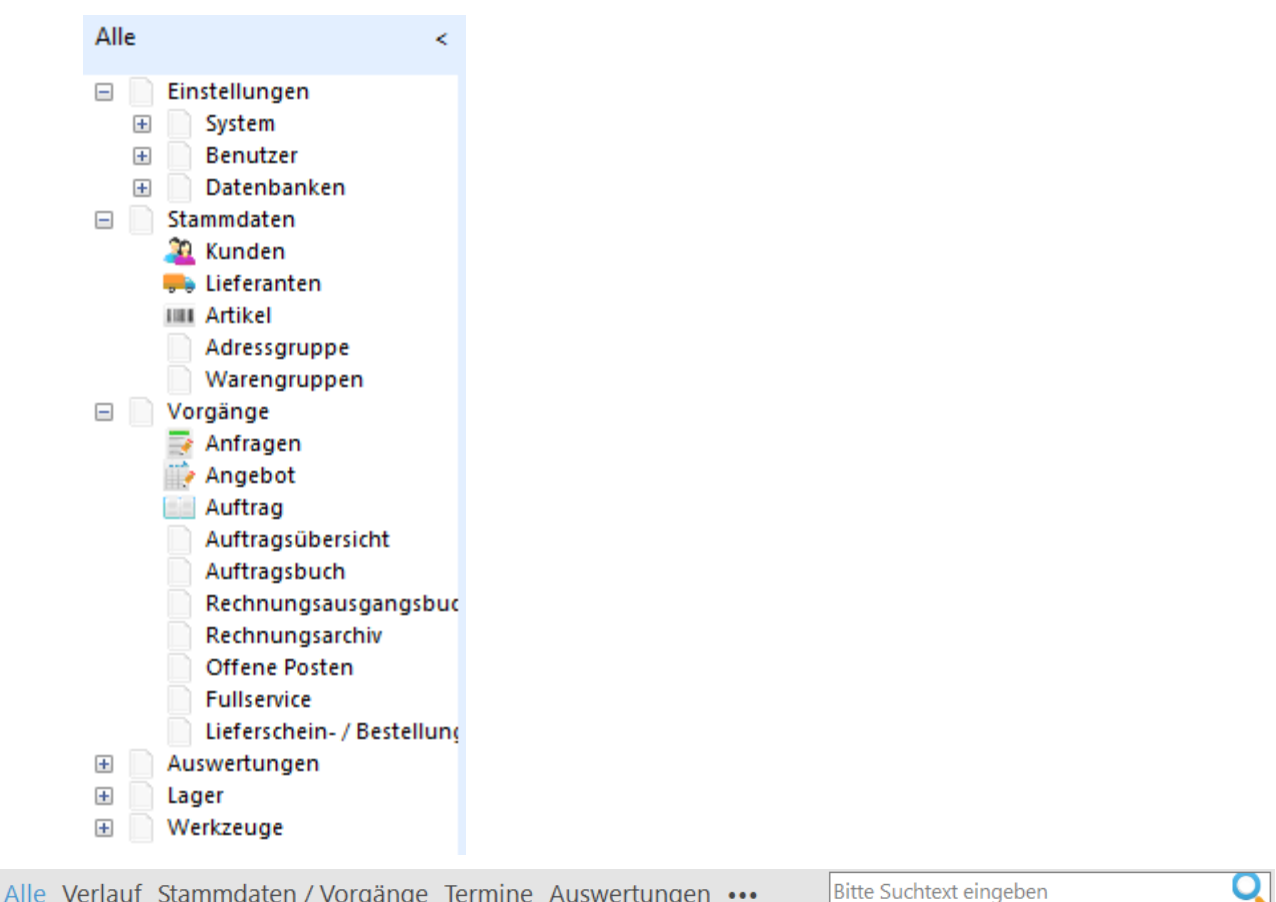

Welche Baumstruktur auf der linken Seite des Frontoffice angezeigt wird, entscheiden Sie, indem Sie unten auf die Begriffe klicken. Standardmäßig erscheinen zunächst **Alle** Funktionen, die es gibt. Bei Verlauf erscheinen die letzten bearbeiteten Vorgänge/Adressen. Mit Doppelklick auf dem gewünschten Vorgang öffnet dieser sich direkt. Bei Termin kommen Sie sehr schnell in den Terminkalender und bei Auswertungen erscheinen in der Baumstruktur nur die Programmteile, die für Auswertungen relevant sind. Klicken Sie auf ..., kommen Sie sehr schnell in die Grundeinstellungen und mit Feedback öffnet sich das email Fenster, um Anregungen, Fragen etc. an uns loszuwerden.

### TIPP:

In dem globalen Suchfeld rechts unten können Sie sehr schnell suchen nach: KS1 Modulen, Nummern, Namen und Email Adressen in Adress- und Vorgangsdaten

### Beispiel 1:

Hier im Beispiel ruft ein Kunde an und hat noch eine Frage zu Angebot 161225. Es öffnet sich dieses Suchfenster. Klicken Sie doppelt auf das gesuchte Angebot zum Öffnen.

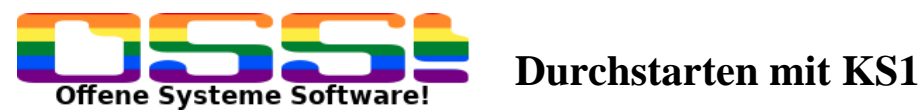

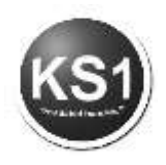

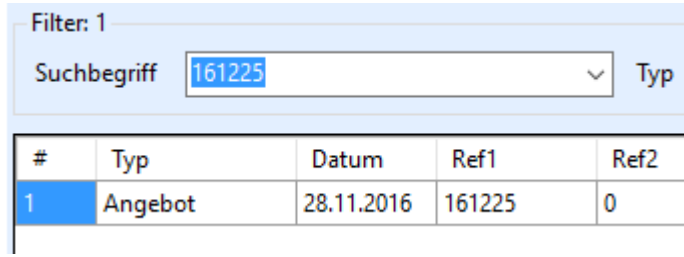

Beispiel 2:

Sie wollen Textbausteine erstellen und wissen nicht, wo Sie das Tool finden. Geben Sie hier Textbausteine ein und klicken auf Return oder auf das Suchsymbol

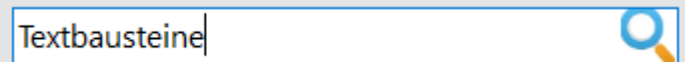

und Sie können sofort im Suchergebnis mit Doppelklick das gewünschte Modul öffnen.

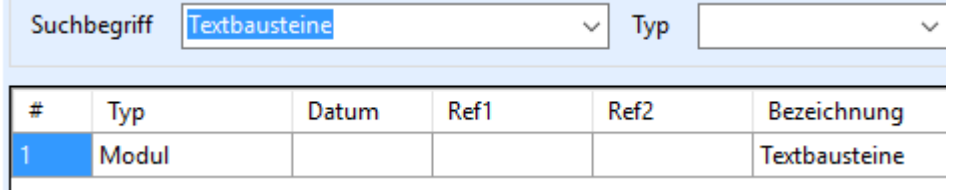

### <span id="page-7-0"></span>**2.4. Fußbereich**

SQL Offene Systeme! 21 Aufgaben \12:11

Hier sehen Sie, mit welchem Benutzernamen Sie bei KS1 angemeldet sind. Wenn Sie mit der linken Maustaste auf Ihren Programmnamen klicken (hier im diesem Beispiel SQL Offene Systeme!), öffnet sich der KS1 Datenordner. Hier sind z.B. die Formulare gespeichert.

Renate

Außerdem bekommen Sie hier die erfassten Aufgaben für Sie angezeigt.

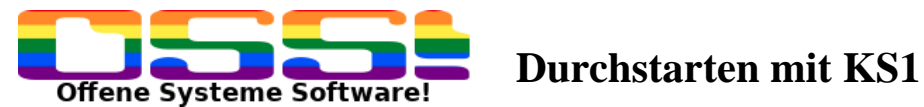

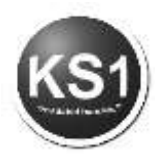

### <span id="page-8-0"></span>**3.** Das **CRM (Frontoffice -> CRM = Customer Relationship Management)**

Bei dem KS1-Modul "CRM" geht es um die Bearbeitung und Auswertung von Daten, die im operativen Geschäft über Kundenkontakte/-reaktionen etc. gesammelt werden.

### **Vorgehensweise:**

Das "CRM" Fenster öffnet sich bereits im Suchmodus. Geben Sie ein Suchkriterium ein. Sie können z.B. nach Ansprechpartner, Firma, PLZ, Ort oder Telefonnummer suchen. Danach erhalten Sie ein Suchergebnis. Klicken Sie auf den gewünschten Datensatz doppelt mit der linken Maustaste und der Datensatz wird eingelesen.

Sie sehen damit auf einem Blick alle kundenrelevanten Daten.

**TIP**: Sie können auch unten im Suchfeld das Suchkriterium eingeben, sei es Rechnungs- bzw. Auftragsnummer, Name, Telefonnummer, Email Adresse.

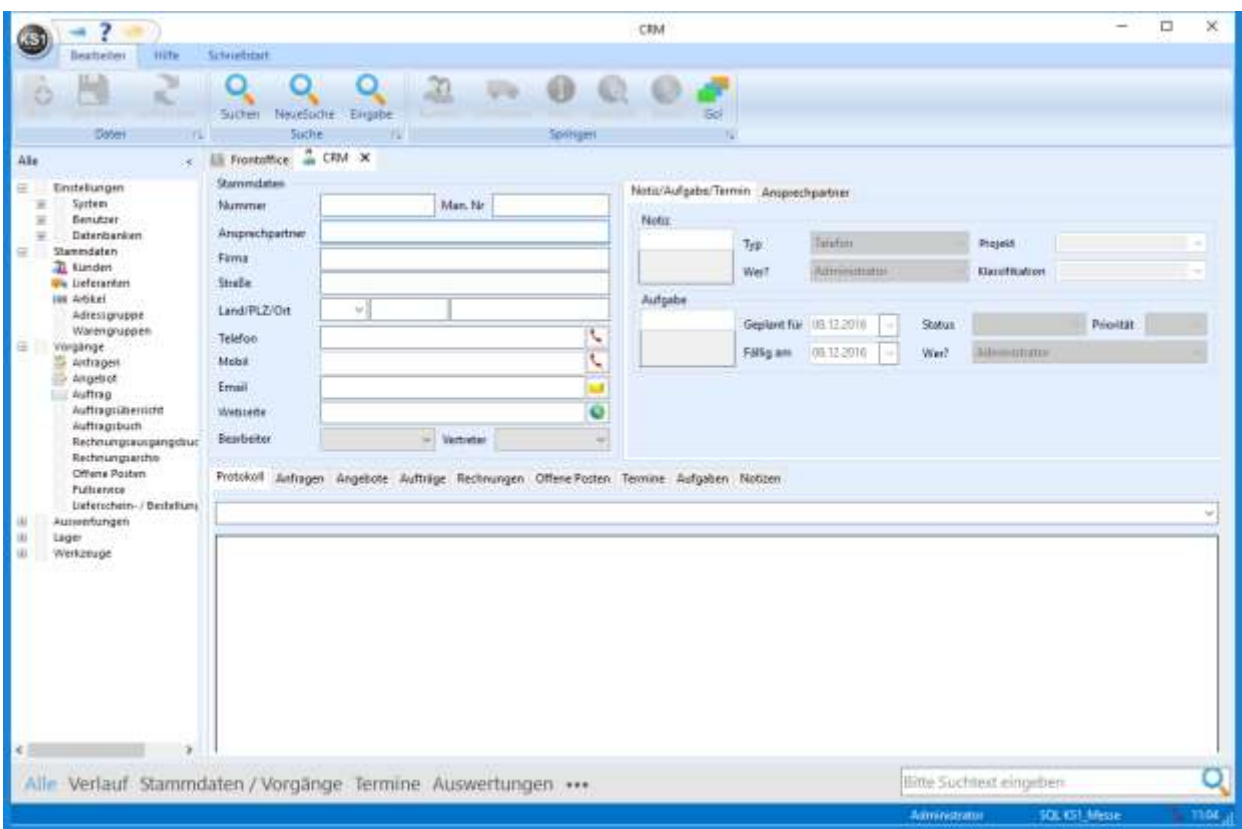

Wird der Kundensatz eingelesen, werden Ihnen unten alle Informationen zu dem Kunden angezeigt. Je nachdem, welche Mappe Sie anklicken, erscheinen die entsprechenden Einträge zu diesen Mappen. Klicken Sie z.B. auf Rechnungen, werden Ihnen alle Rechnungen des Kunden angezeigt und Sie können die betreffende Rechnung für das Öffnen doppelt anklicken.

Bei vielen Einträgen können Sie in dem leeren Feld nach einem Begriff filtern. Sie lösen den Filter auf, indem Sie das Wort löschen und auf Return klicken

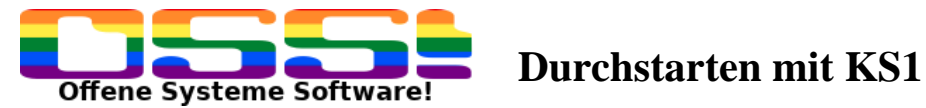

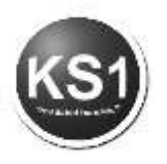

Protokoll (S3) Anfragen (19) Angekote (S5) Aufträge (72) Rechnungen (A1) Offene Posten (58) Termine (68) Aufgaben (3) Notizen (12)

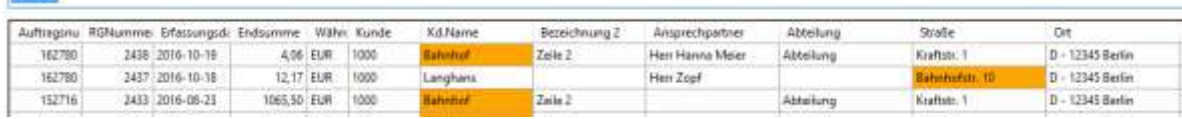

Sie können sich hier auch direkt eine Gesprächsnotiz erfassen und oder eine Aufgabe für sich oder einen anderen Mitarbeiter mit Fälligkeit erfassen.

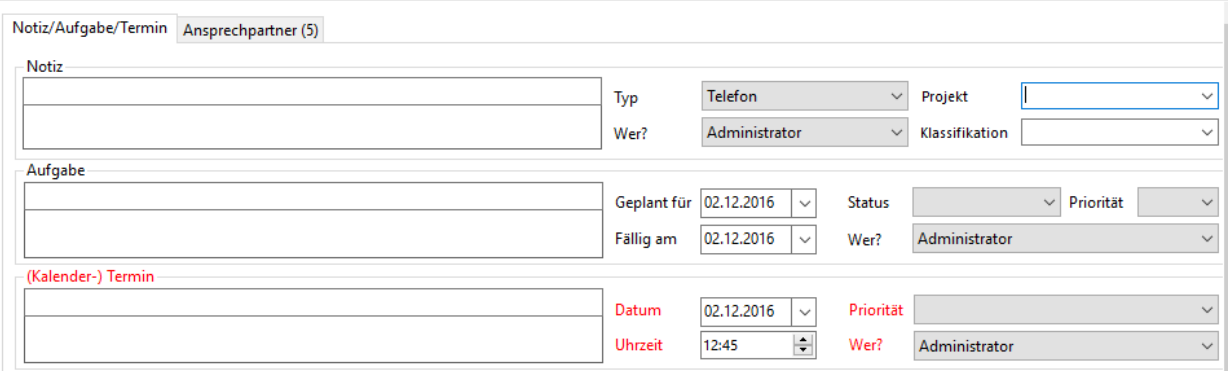

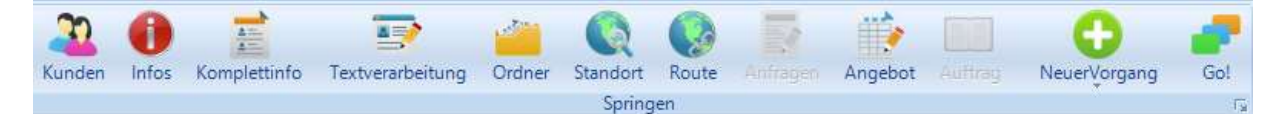

Υ

Falls Sie weitere Informationen in diesem Kundensatz ändern bzw. angezeigt

bekommen möchten, können Sie hier direkt auf Kunde klicken und kommen so direkt

in den angezeigten Kundensatz zur weiteren Bearbeitung. Wenn Sie auf das klicken, gelangen Sie direkt in die Infomappen dieses Kundensatzes. Das Symbol ist rot, wenn Sie hier Daten abgespeichert haben und blau, falls nicht.

Klicken Sie auf Go!, wenn Sie sich zunächst einfach nur einen Merkzettel erstellen wollen. Sie gelangen hier direkt in das Fenster "Dinge auf dem Weg bringen" mit den eingelesenen Kundendaten.

Mit Standort sehen Sie mit Open Streetmap, wo sich der Standort Ihres ausgewählten Datensatzes.

Gibt es Vorgänge zu dem Kunden, wie hier in dem Beispiel Angebote, dann wird

das **Angebot** aktiv, Aufträge und Anfragen gibt es zu diesem Kundensatz keine.

Wollen Sie gleich aus dem CRM einen neuen Vorgang erfassen, klicken Sie hier

o uerVorgan

Mit Go! springen Sie in "Dinge auf den Weg bringen"

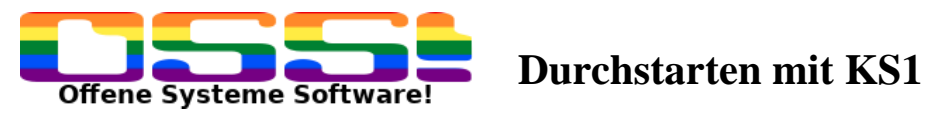

O

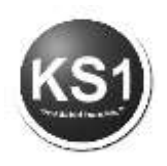

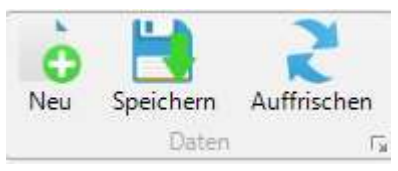

Sie können auch einen **neuen Interessenten** anlegen. Dazu klicken Sie zunächst

auf Neu und dann auf Eingabe. Es erscheint oben als Adresstyp automatisch der Interessent. Handelt es sich um eine Lieferantenadresse, wählen Sie oben als Adresstyp "Lieferant" aus. Geben Sie die gewünschten Daten zur Erfassung ein

und klicken Sie dann auf Speichern . Sie erhalten dann die Nachricht, dass der Satz mit der nächst frei zu vergebenden Nummer gespeichert wurde.

Mit neue Suche leeren sich alle Felder und Sie können erneut suchen. Wenn Sie

auf Suchen klicken, gelangen Sie in das vorherige Suchfenster.

### **Aufgabe bzw. Notiz bearbeiten bzw. präzisieren**

Wenn Sie die Notiz bzw. die Aufgabe nochmal präzisieren wollen, können Sie dies tun, indem Sie einen Doppelklick auf die gewünschte Aufgabe machen. Hier können Sie z.B. den Typ festlegen, wie z.B. Telefon eingehend oder eine Klassifikation vergeben. Einen Klassifikationstyp können Sie frei vergeben. Bei Kontext können Sie auswählen, wo die Aufgabe erledigt werden kann, z.B. im Auto, Zuhause oder eben im Büro. Ganz wichtig ist hier oft auch die Priorität, mit der die Aufgabe zu erledigen ist. Wir unterscheiden hier in:

sehr hoch (wichtig und dringend), hoch (wichtig und nicht dringend), mittel (nicht wichtig und dringend), niedrig (nicht wichtig und nicht dringend, sehr niedrig

Das hat den Hintergrund, dass Sie sich Ihre Aufgaben nach diesen Kriterien selektieren können. Sind Sie z.B. zuhause, können Sie sich die Aufgaben anzeigen lassen, die Sie von dort machen können mit der entsprechenden Priorität.

Natürlich können Sie sich in dem unteren Feld auch alles notieren, was Sie zu diesem Vorgang

Danach speichern Sie ab oder verwerfen die Eingabe.

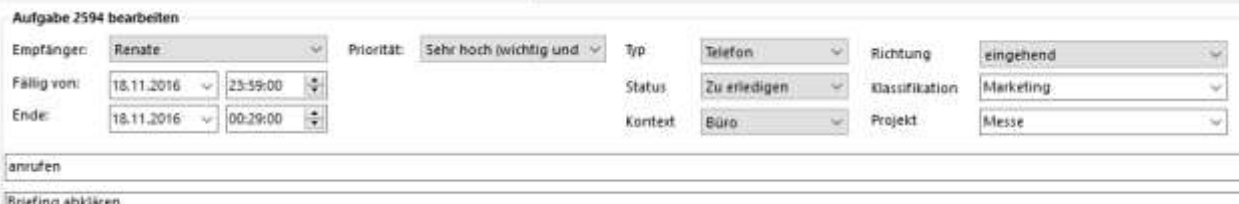

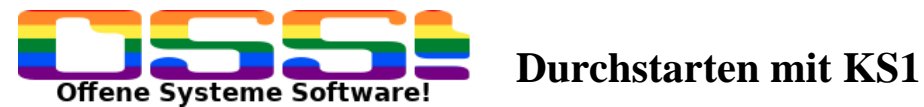

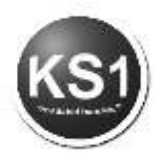

## <span id="page-11-0"></span>**4. Adressmodul (Frontoffice -> Kunde 4.0 -> Lieferant 4.0)**

Ob ein Adressatz im Kunden-, Lieferantenmodul oder in beidem erscheint, ist davon abhängig, welcher Adresstyp dem Datensatz zugeordnet ist.

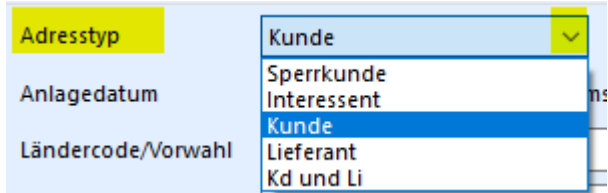

### <span id="page-11-1"></span>**4.1. Kunde 4.0**

In diesem Modul werden Adressen vom Typ Kunden neu erfasst, geändert und gelöscht.

Klicken Sie auf das Icon, öffnet sich diese Seite im Suchmodus. Alle Felder, die weiß sind, können als Suchfenster genutzt werden. Der Cursor steht zunächst in dem Feld "Globale Suche". Schreiben Sie hier etwas rein, wird überall nach dem Begriff gesucht. Sie können einen Kunden aber auch konkret z.B. nach einem Ansprechpartner, einer Telefonnummer, einem Ort oder sonst was suchen.

Die Ähnlichkeitssuche bietet sich dann an, wenn Sie nicht genau wissen, ob sich der Name mit ey, ai, ei schreibt oder mit Umlaut, oder ohne. In diesem Fall würden alle Varianten vorgeschlagen werden.

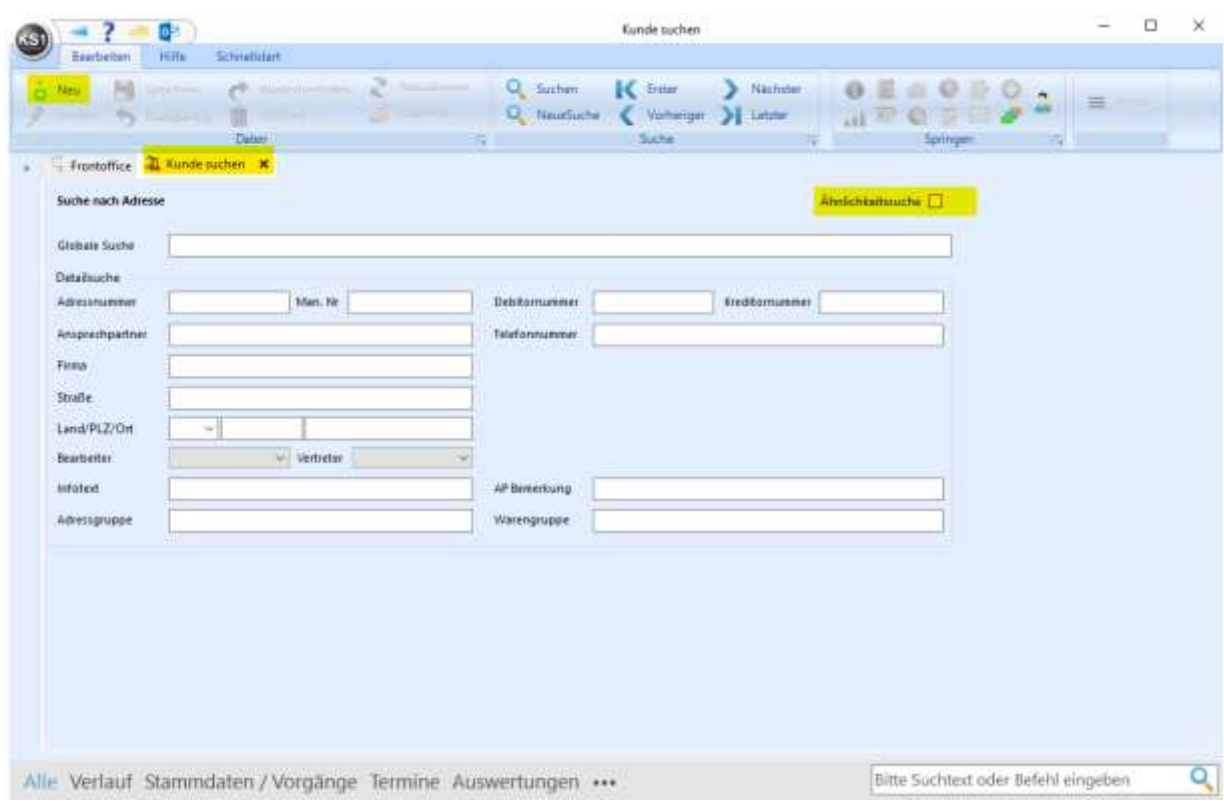

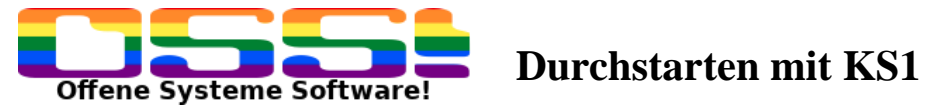

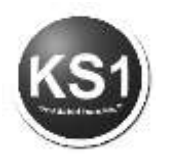

Möchten Sie einen Kunden neu anlegen, dann klicken Sie auf Neu oben links.

**Wichtig**: Sie müssen in einem beliebigen Datensatz einmalig ein Häkchen in 4.0 Standard setzen, damit sich alles nur noch in dieser Oberfläche öffnet.

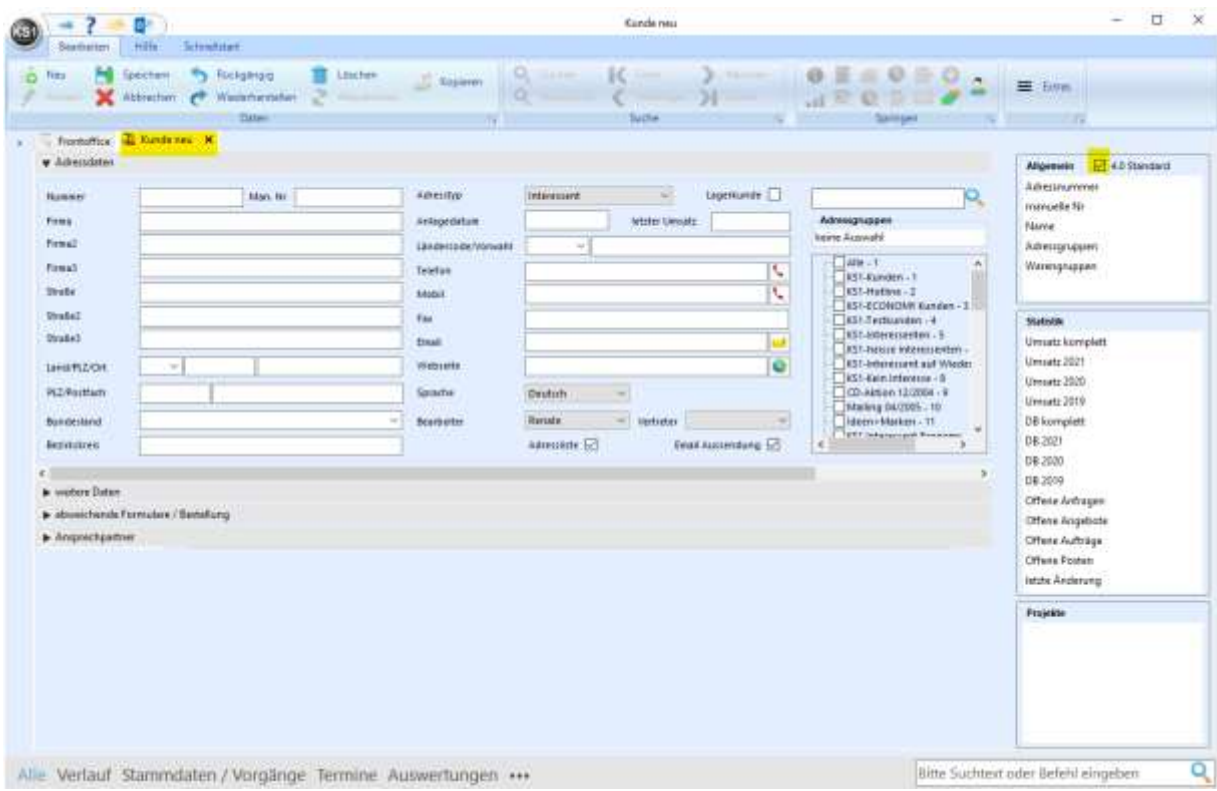

Der Reiter ändert sich von "Kunde suchen" auf "Kunde neu". Rechts öffnet sich wieder der Übersichtsblock. Die interne Adressnummer für den Kunden wird erst nach dem Speichern vergeben.

Das Kunden-/Lieferantenmodul ist in 4 Abschnitte eingeteilt.

### **Adressdaten**

Es gibt hier keine Mussfelder, außer dem Firmennamen, dem Land und dem Ort. Alle anderen Felder können ausgefüllt werden.

Der Adresstyp wird automatisch auf "Interessent" gesetzt. Sobald ein Umsatz für diesen Kunden generiert wird, setzt sich der Adresstyp von Interessent auf Kunde.

Sofern Adressgruppen angelegt wurden, werden diese bei jedem Kunden immer gut sichtbar angezeigt. Durch einfaches Anklicken wird dieser Kundensatz einer oder mehreren Gruppen zugeordnet.

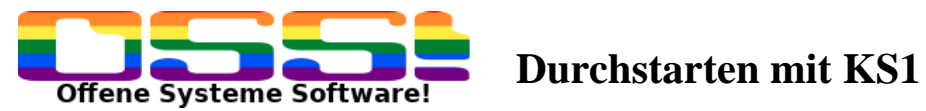

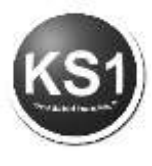

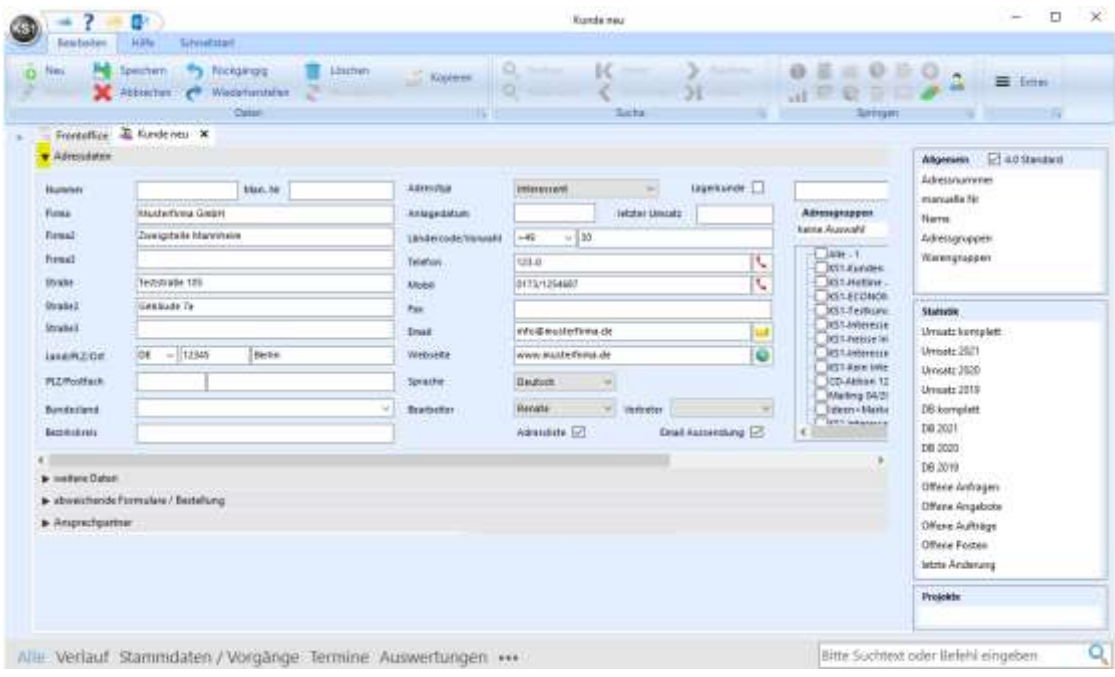

Wenn dieser Abschnitt fertig ausgefüllt ist, kann man diesen Bereich ausblenden, indem man auf den gelb markierten Haken klicken.

Unter **"Weitere Daten"** kann man spezifische Daten für den Kunden eintragen, wie z.B. Umsatzsteuer-ID usw. Wenn Sie rechts auf die Pünktchen klicken, wird diese Nummer auf Korrektheit überprüft.

Falls hier Liefer-/Zahlungsbedingungen eingetragen sind, werden diese für einen neuen Vorgang (Angebot/Auftrag) gezogen.

Ebenfalls kann hier direkt eine generelle Emailadresse für Rechnungen und Mahnungen angelegt werden, die dann automatisch gezogen wird.

Falls dieser Kunde eine X-Rechnung bekommen soll, muss hier die Leitweg-ID eingetragen werden.

Keiner dieser Einträge sind verpflichtend.

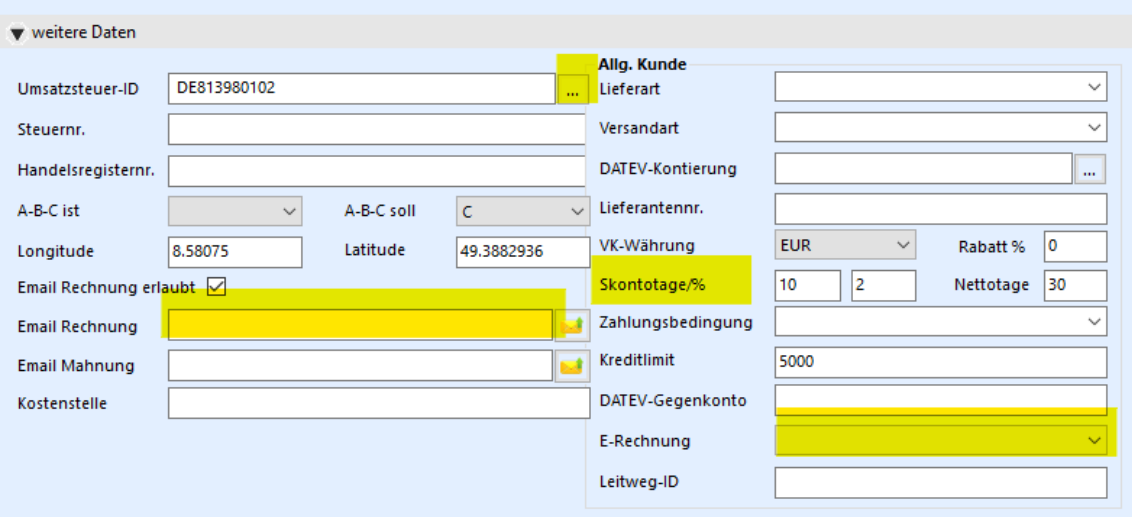

Auch dieser Abschnitt kann dann wieder eingeklappt werden.

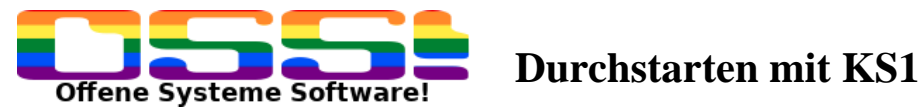

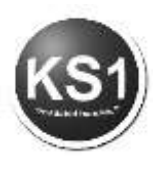

Im Abschnitt **abweichende Formulare/Bestellung** könnte man speziell nur für diesen Kunden geltende Formulare hinterlegen. Diese müssten von uns im Chrystal Reports angefertigt werden.

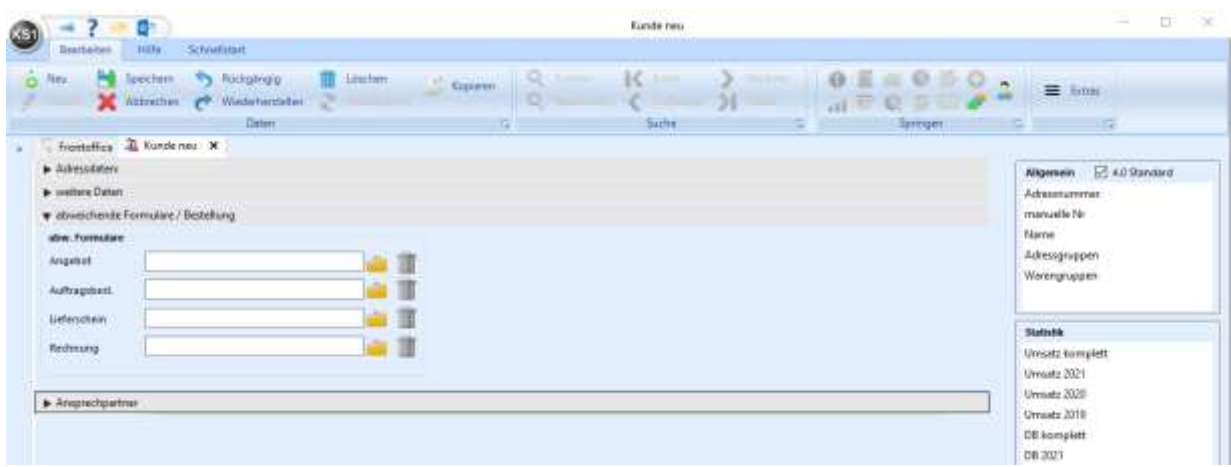

Der letzte Abschnitt betrifft die **Ansprechpartner**.

Auch hier gibt es keine Mußfelder. In der Regel wird hier die direkte Durchwahl, Email, Handynummer, etc. eingetragen. Man könnte hier eine interne Bemerkung hinterlegen, nach der man auch einen Kunden suchen kann. Pro Ansprechpartner kann festgelegt werden, ob diese/dieser ein Standardempfänger ist. Zum Beispiel kann ein Ansprechpartner Standardempfänger für Angebote sein. Dann wird bei einem neuen Angebot automatisch dieser Ansprechpartner gezogen.

Weitere Ansprechpartner können in unbegrenzter Anzahl mit dem gelb markierten + angelegt werden.

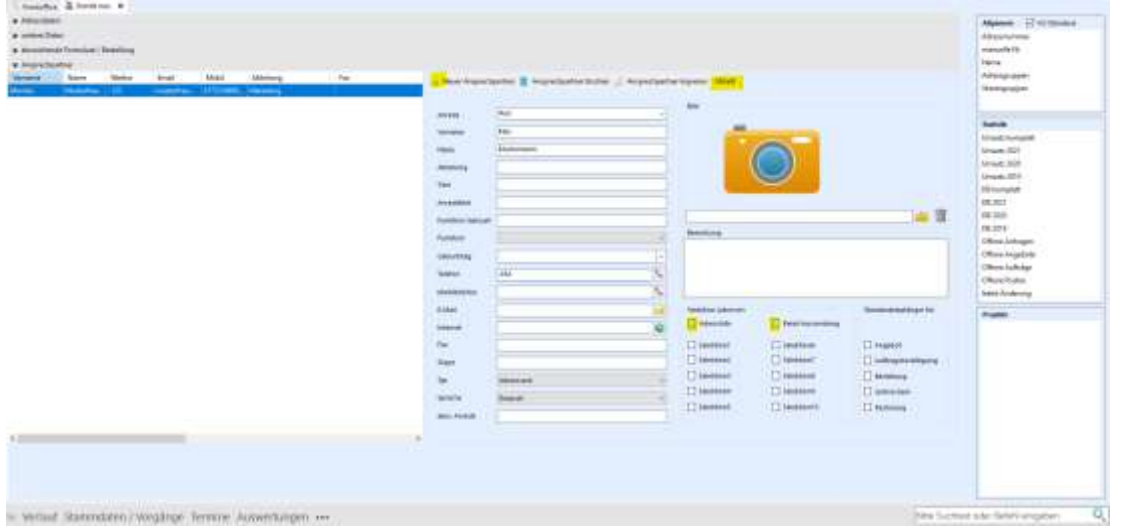

**Tipp**: Die linke Tabelle kann pro Benutzer sowohl von der Spaltenreihenfolge als auch von der Spaltenbreite angepasst werden. Dieses wird sich für den jeweiligen Benutzer genutzt werden.

**Tipp**: Die Selektionen können im Editor benannt werden. Nach diesen können auch Adresslisten selektiert werden.

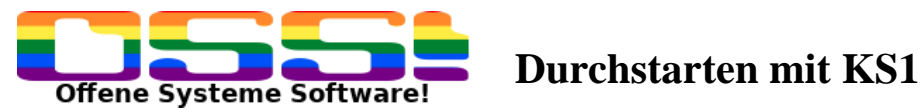

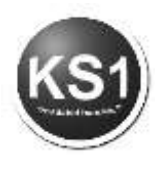

Erst **am Schluss** wird abgespeichert. Nach dem Speichern wird die nächst frei zu vergebene Nummer vergeben, die sowohl im Reiter als auch im rechten Übersichtsblock erscheint.

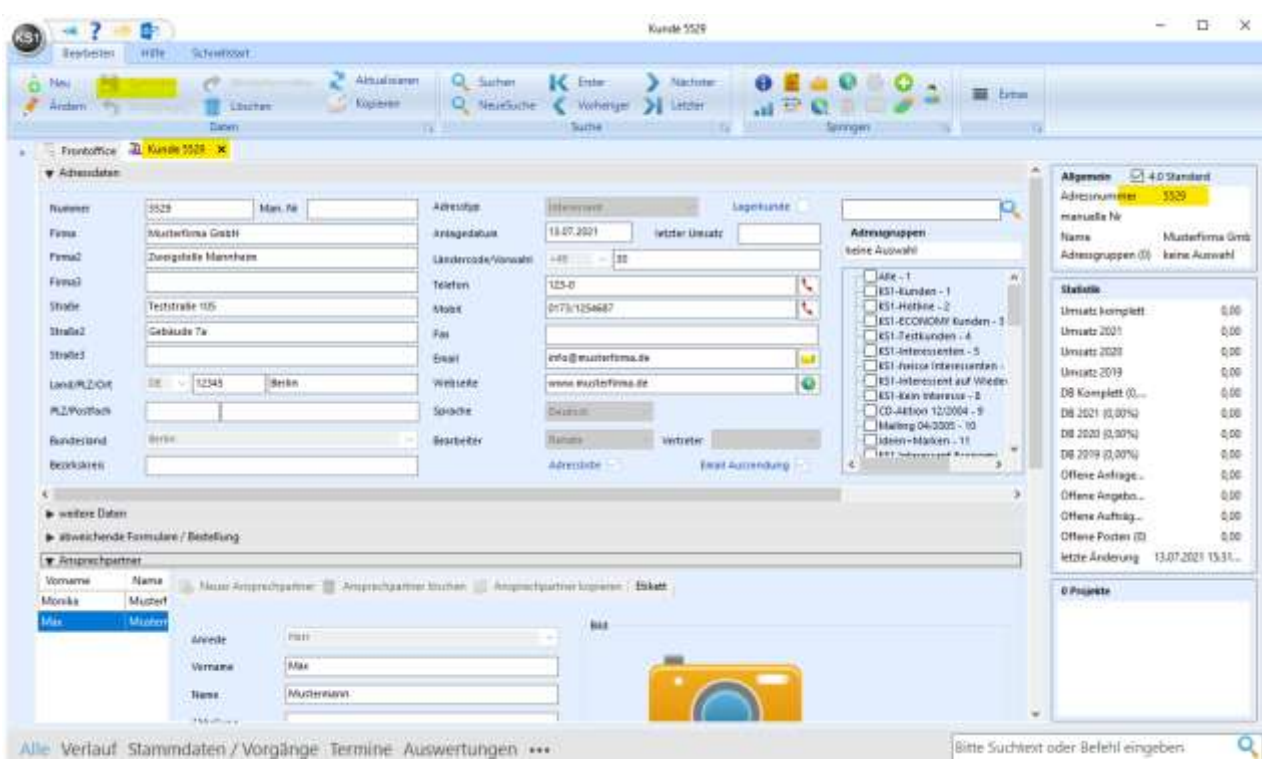

## **Lieferant 4.0**

Dieses Modul ist analog zum Kundenmodul aufgebaut.

Der einzige Unterschied ist, dass zusätzlich zu den Adressgruppen auch die Warengruppe angezeigt werden, so dass die Lieferantensatz sehr einfach mit Haken einer Warengruppe zugeordnet werden kann.

Außerdem gibt es in "Weitere Daten" noch einige Lieferanten-spezifische Daten zum Eintragen.

### **Farbige Icons oberhalb**

Alle farbigen Icons gehören inhaltlich zu dem gerade offenen Adress-Satz. **B** 2 3 9 R ( ) HO at E P a Q Q  $o \neq \mathbb{N}$ Ò  $\circ$ 

In dieser Leiste kann der Adress-Satz gelöscht, kopiert, aktualisiert oder geändert werden. Man kann in die Umsätze springen, kann (falls vorhanden) in bestehende Angebote/Aufträge springen oder auch einen neuen Vorgang (Anfrage/Angebot/Auftrag) starten.

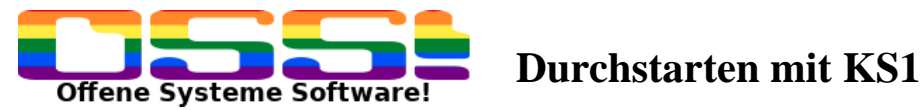

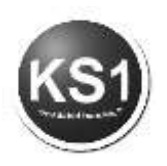

Hier noch einige Erläuterung zu wichtigen Icons:

**Infomappe:** 

Die Beschriftung der Überschriften der einzelnen Mappen kann in den Grundeinstellungen -> Kunden/Lieferanten festgelegt werden. Hier kann man beliebige Informationen von der Adresse (Kunde oder Lieferant) hinterlegen, nach denen man sowohl suchen als auch selektieren kann.

Wenn das "i" rot ist, wurde bereits etwas gespeichert. In welcher Mappe Inhalte zu finden sind, sieht man an dem Pfeil :

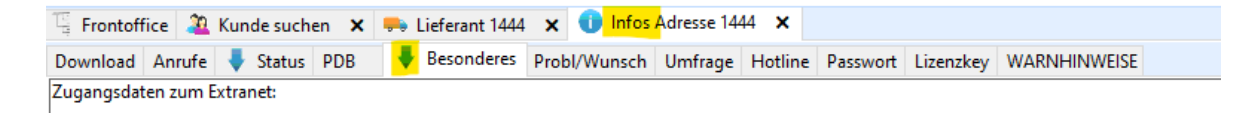

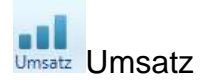

Wenn auf den Kunden ein oder mehrere Aufträge fakturiert wurden, hat dieser Kunde Umsatz gemacht. Wenn man hier drauf klickt, öffnet sich das Umsatzfenster und dort mit Doppelklick auf ein Summenfeld auch die Positionsdetails, mit denen der Umsatz generiert wurde.

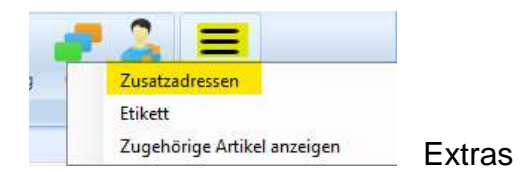

Unter Extras finden Sie die dem Kunden zugehörigen Adressen, egal ob Rechnungsadresse oder Lieferadressen.

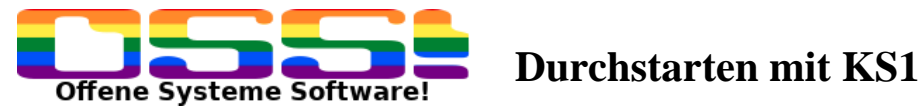

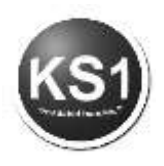

## <span id="page-17-0"></span>**5. Artikel 4.0 (Frontoffice -> Artikel 4.0)**

Starten Sie die Artikelverwaltung aus dem Frontoffice z.B. durch einen Klick auf das "Artikel"-Icon.

Alle Artikel werden hier erfasst, geändert oder gelöscht.

Alle Artikel können als Positionen im Angebot und/oder Auftrag verwendet werden, wobei die dazugehörigen Artikeldaten benutzt werden.

In diesem Modul werden Artikel neu erfasst, geändert und gelöscht.

Das Modul öffnet sich im Suchmodus, d.h. man sucht nach einem vorhandenen Artikel. Auch hier sind alle weißen Felder Suchfelder. Sucht man in der globalen Suche, wird in jedem Datenbankfeld nach dem Begriff gesucht. Bei sehr vielen Artikel kann das unter Umständen etwas dauern.

Es können auch nach mehreren Kriterien gesucht werden. Und auch hier ist eine Ähnlichkeitssuche miteingebaut (Umlaute, ey, ai, ei)

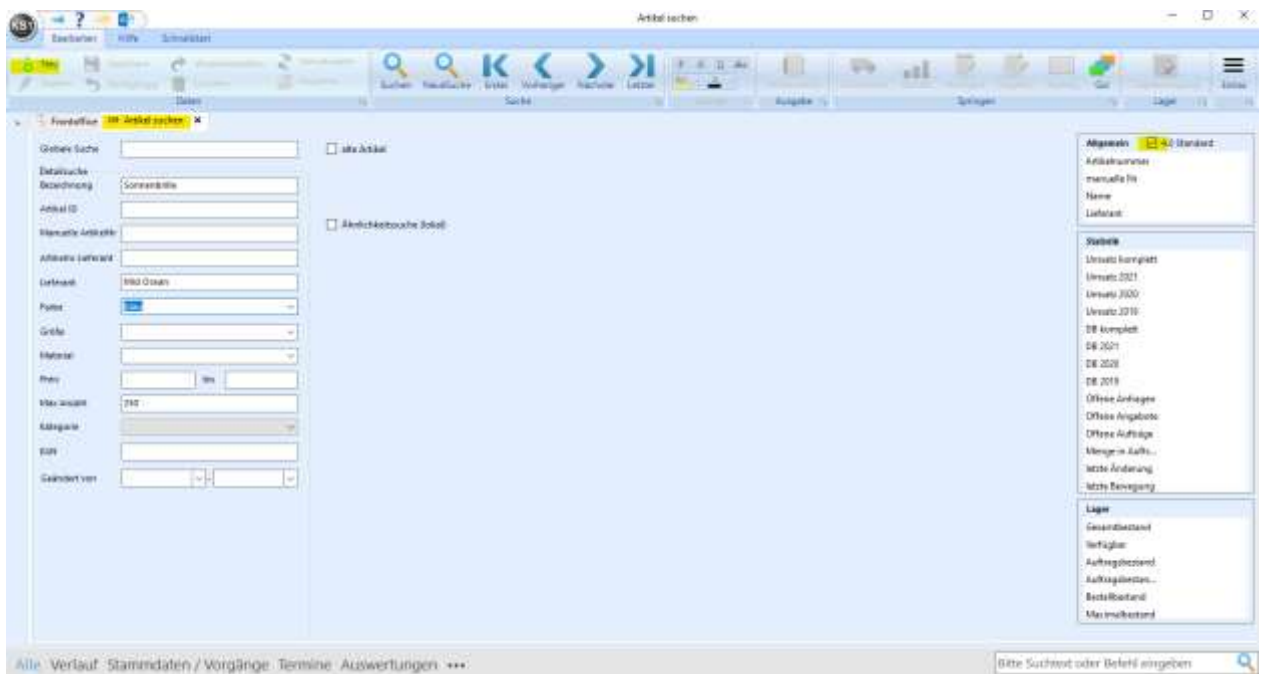

Wichtig ist, dass auch hier ein Häkchen in 4.0 Standard gesetzt ist.

Für die Neuanlage klicken Sie auf das gelb markierte +Neu.

Jetzt ändert sich der Reiter in "Artikel neu". Die interne (nächst frei zu vergebende) Artikelnummer wird erst nach dem Speichern vergeben. Die manuelle Nummer kann von Ihnen selbst vergeben werden (auch alphanumerisch).

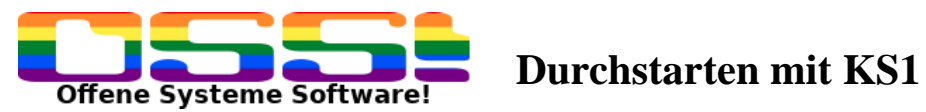

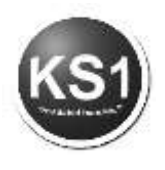

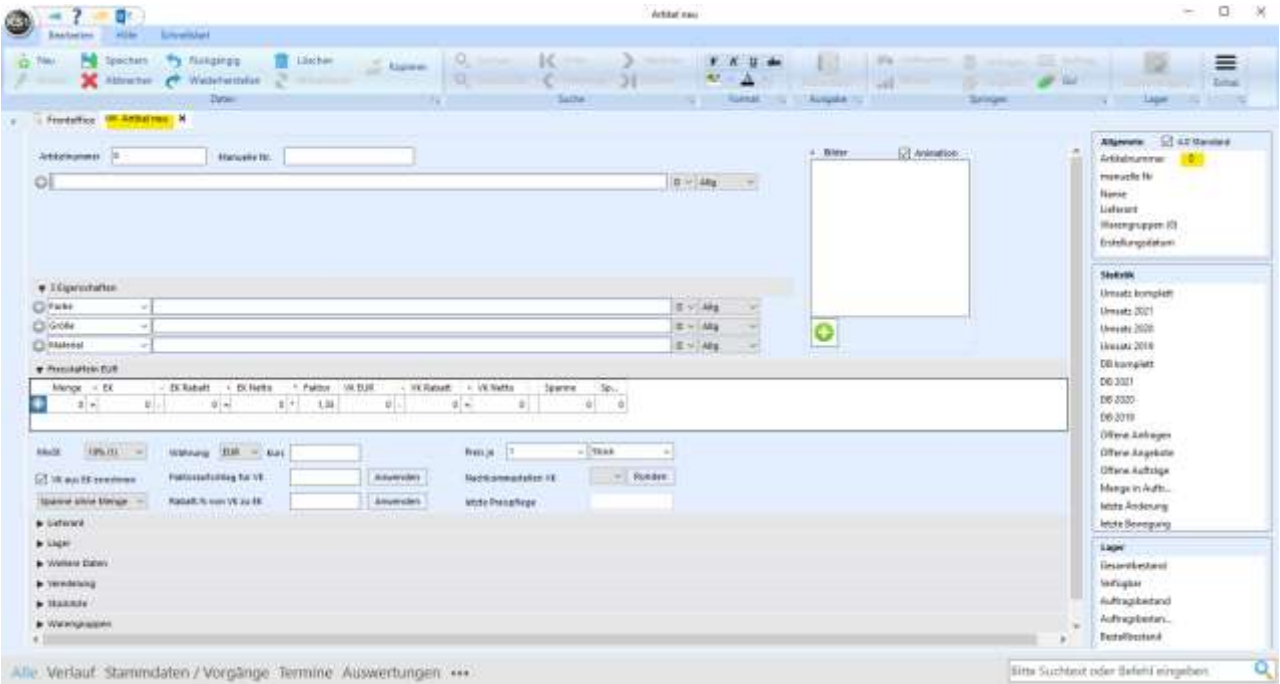

### Beispiel: So könnte Ihre Eingabe aussehen

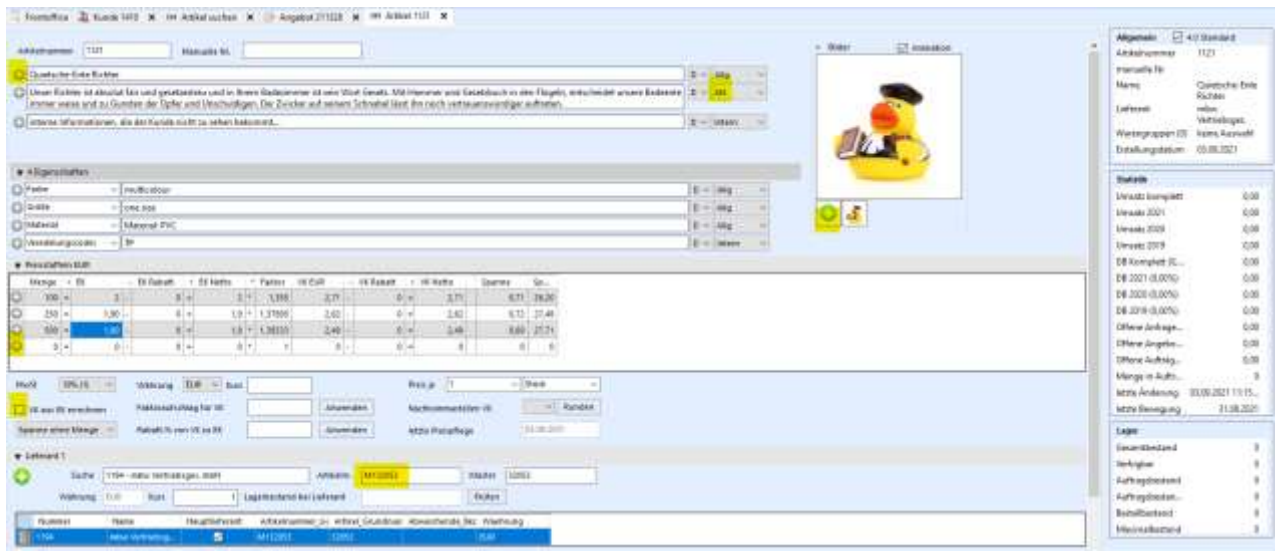

Der Bezeichnungstext kann beliebig lang sein. Hat man Texte, die nur auf einem bestimmten Formular erscheinen sollen, legt man mit dem + eine weitere Zeile an und weist dieser die gewünschte Druckausgabe zu. Hier in diesem Beispiel erscheint der 2. Text nur auf dem Angebot (AN).

Bilder kann man beliebig viele zuweisen, indem man entweder auf das + geht und die Bilder im Explorer auswählt oder per Drag & Drop die Bilder in das Feld reinzieht.

Eigenschaften sind optional ausfüllbar. Falls dort in den Bezeichnungsfeldern nichts eingetragen ist, wird auch im Ausdruck z.B. das Wort Farbe nicht erscheinen. Staffeln können bis zu 15 erfasst werden. Normal ist VK aus EK berechnen angehakt. Möchte man das nicht, muss das Feld abgehakt werden. D.h. es wird immer von links nach rechts gerechnet. Die Spanne kann pro Stück oder pro Staffelmenge angezeigt werden. Der rechte Wert zeigt die Handelsspanne an.

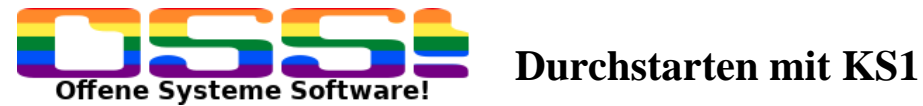

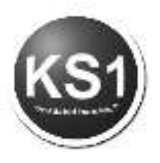

Preiseinheiten sind beliebig überschreibbar.

Ein oder mehrere Lieferanten können erfasst werden, ebenfalls indem man auf das + klickt. Der Lieferant muss vorab einfasst sein. Die erfassten Preisstaffeln beziehen sich auf den Hauptlieferant. Die Artikelnummer, die beim Lieferanten steht, ist dessen Artikelnummer, die später bei der Bestellung gedruckt werden würde.

Auch hier gilt das Prinzip des Ein- und Ausklappens.

Untere W**eitere Daten** verbirgt sich z.B., in welchen Formularen der Artikel erscheinen soll. Ist hier AN-Druck nicht angehakt, wird er im Angebot auch nicht ausgedruckt. Hier legen Sie fest, ob ein Artikel grundsätzlich nicht skontierfähig ist, z.B. Versandkosten. Status aktiv bedeutet, dass dieser Artikel später im Auftrag in der Statusübersicht angezeigt wird.

Auch wenn es für einen Artikel einen besonderen Vertreterprovisionssatz gibt (z.B. Abverkaufsaktionen), kann man den hier erfassen. Dann übersteuert der hier festgelegte Vertretersatz den in dem Benutzermodul angelegten Vertretersatz. Will man das nicht, muss man das Häkchen setzen in Provision % Vertreter ersetzt Provision % Artikel.

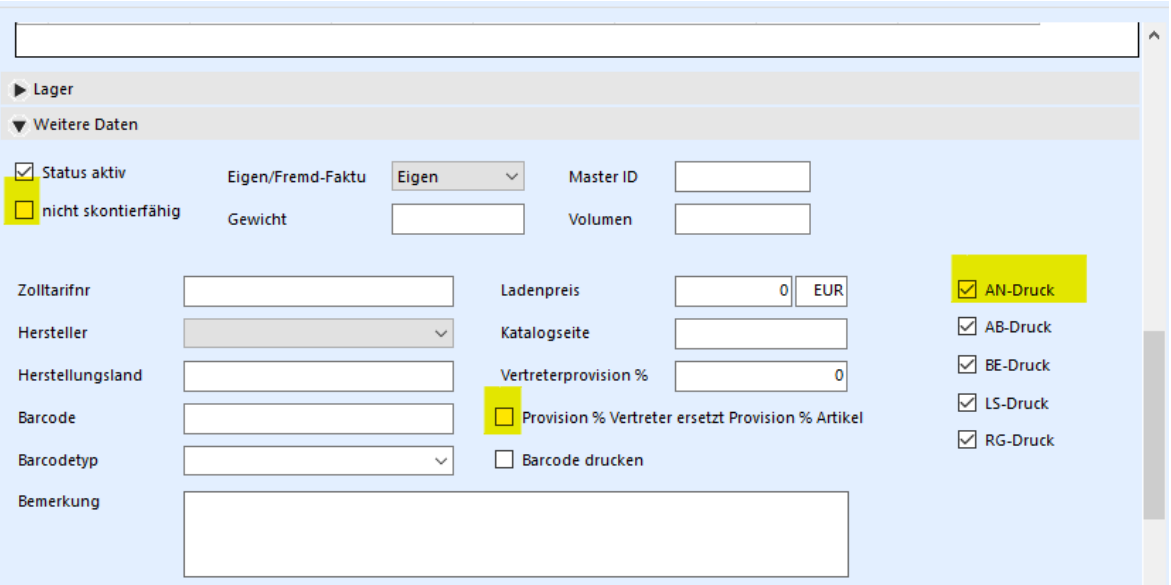

Haben Sie eigene Veredelungen angelegt, können Sie im Punkt **Veredelungen** zugewiesen werden.

Werden diese hier verknüpft, wird auch im Angebot dieser Artikel automatisch mit der Veredlung angezeigt.

Sind vorher beliebig viele (frei festzulegende) Warengruppen angelegt worden, kann der Artikel unter **Warengruppe** einfach durch Anklicken einer oder mehreren Warengruppen zugewiesen werden.

Analog zu dem Adressmodul gibt es auch hier den Infoblock.

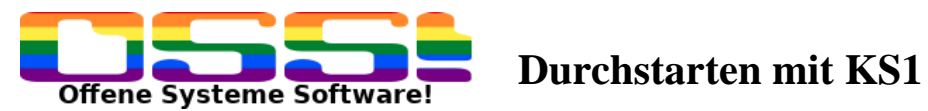

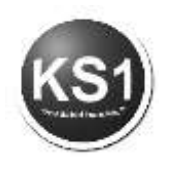

## <span id="page-20-0"></span>**6. Angebot 4.0**

Um ein Angebot zu erstellen, klicken Sie im Frontoffice auf das Icon Angebot.

Es öffnet sich das Angebotsfenster:

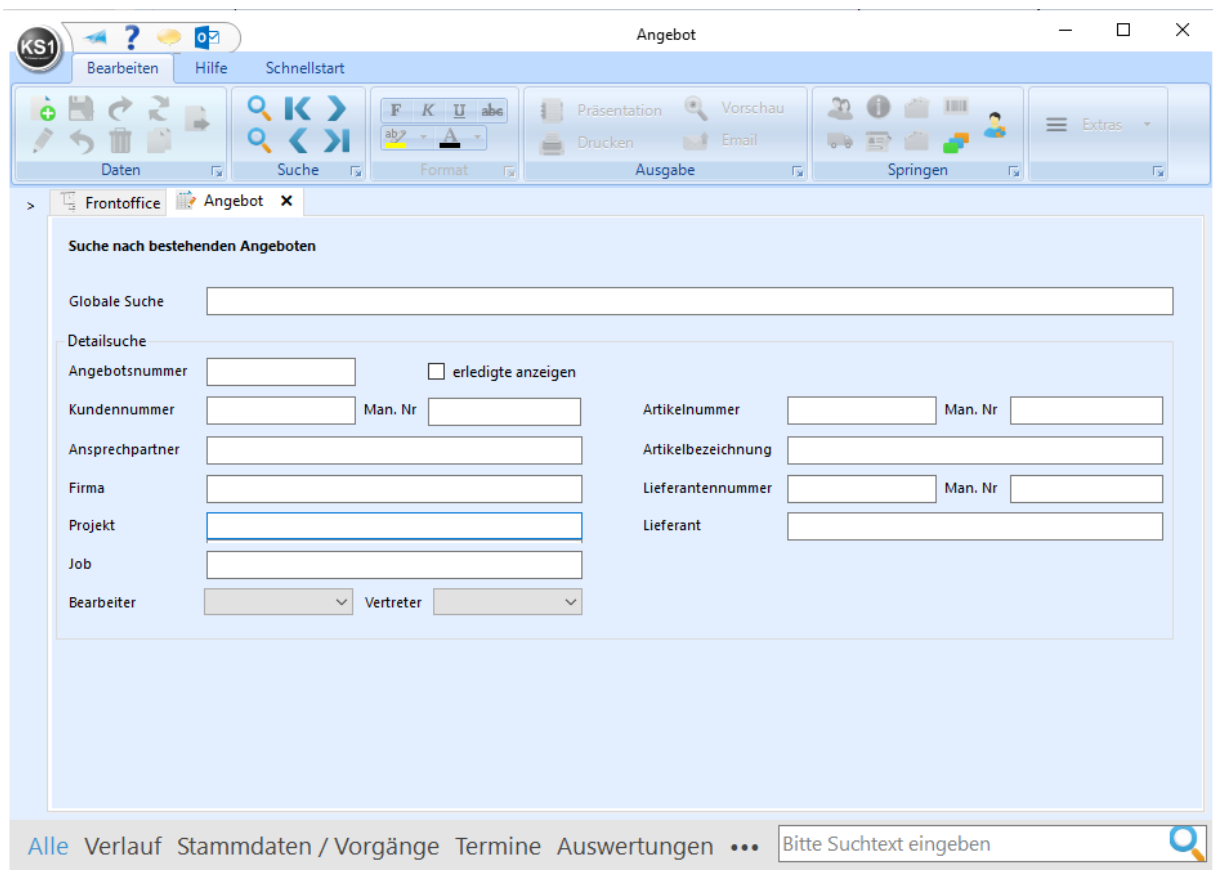

Beim Öffnen des Moduls wird zunächst nach bestehenden Angeboten gesucht. Für die Erstellung eines neuen Angebots klicken Sie auf de Neu

Es erscheint "Neuanlage: Suche nach Kunden"

Geben Sie hier in eines der weißen Felder ein Suchkriterium für den gewünschten Kunden ein. Bei globaler Suche können Sie nach allem suchen.

Falls das Suchergebnis nicht eindeutig ist, erscheint unten ein Suchergebnis, aus dem Sie sich den gewünschten Kunden mit Doppelklick auswählen können.

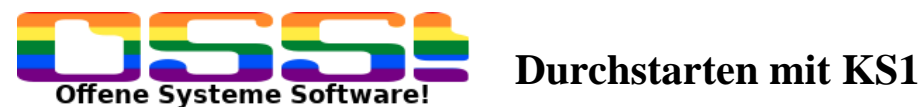

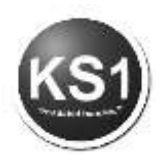

Danach öffnet sich das Angebot.

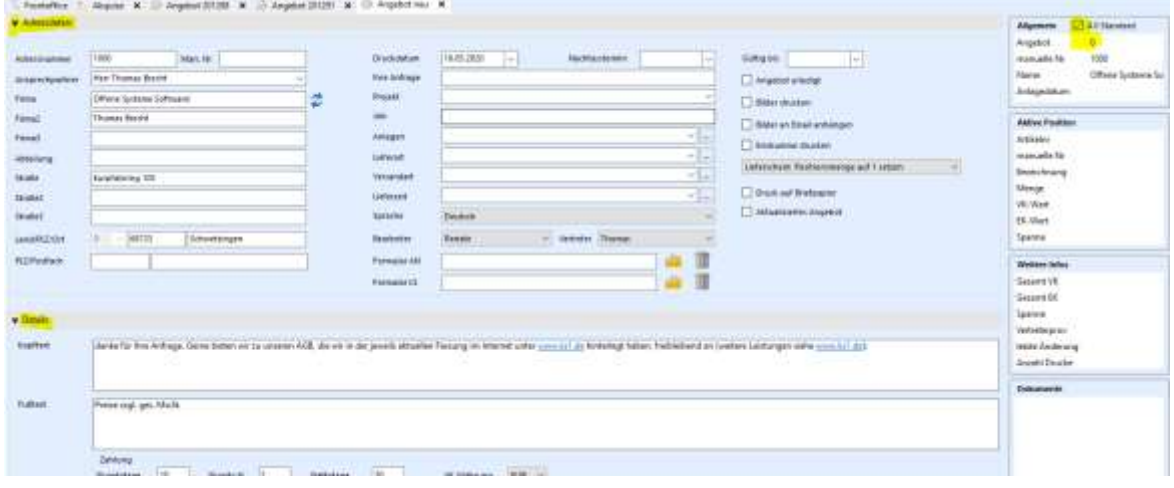

Wenn Sie nur noch mit dem Angebot 4.0 arbeiten möchten, muss einmalig ein Häkchen gesetzt werden in 4.0 Standard. In dem rechten Block erscheinen alle relevanten Übersichtsdaten des Angebots. In den rechten Bereich "Dokumente" können beliebige, für das Angebot relevante Dokumente per Drag & Drop dem Angebot zugeordnet werden. Diese Dokumente werden später auch beim Wandeln in einen Auftrag mitgenommen.

Die Angebotsnummer wird erst beim Speichern vergeben.

Das Angebot ist in 3 Bereiche gegliedert.

Der Bereich Adressdaten und Details kann nach Fertigstellung eingeklappt werden, in dem Sie auf den jeweiligen Haken klicken:

Adressdaten: Offene Systeme Software!

### **6.1.1. Adressdaten:**

Alle Adressdaten, die im Kundenstamm hinterlegt sind, werden in das Angebot gezogen. Natürlich kann alles für dieses Angebot individuell nochmal abgeändert werden.

Man kann hier auch ein Projekt anlegen, dass auch später für den Auftrag mitgeführt wird. Das gleiche gilt für den Job. Alle Felder müssen nicht benutzt werden.

Tipp: Will man z.B. eine andere Versand- oder Lieferart eintragen, kann man auch von hier aus direkt das Gewünschte auswählen. Ist es in der Combobox nicht in der Auswahl vorhanden, kann man auf die Pünktchen klicken. Damit gelangt man in den Editor, um eine neuen Eintrag für die Combobox zu erfassen.

Lieferart

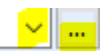

Ist dieser Bereich fertig erfasst, können Sie den Bereich zu zuklappen.

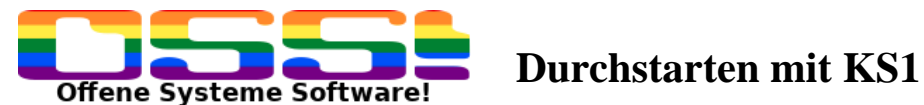

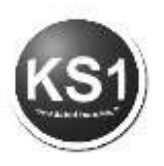

### **6.1.2. Detailbereich:**

Hier wird aus den Grundeinstellungen der hinterlegte Kopf- und Fußtext eingelesen sowie die Zahlungsbedingungen. Diese können natürlich auch speziell für dieses Angebot angepasst werden.

Mit rechter Maustaste kann man sich Textbausteine in das Angebot kopieren.

### **6.1.3. Positionen:**

Um einen Artikel in KS1 anbieten zu können, muss dieser Artikel angelegt sein. Wenn Sie das nicht möchten, kann man einen diversen Artikel nehmen und die Artikelbezeichnung entsprechend einfach überschreiben. Oder Sie haben den Artikel bereits angelegt, dann klicken Sie auf "Suche lokal". Alle weißen Felder können als Filterfelder genutzt werden.

Tipp: Haben Sie zusätzlich die Produktdatenbank gebucht, können Sie sich aus der aktuell von uns gepflegten Artikeldatenbank den gewünschten Artikel raussuchen (- > Suche ProduktDB)

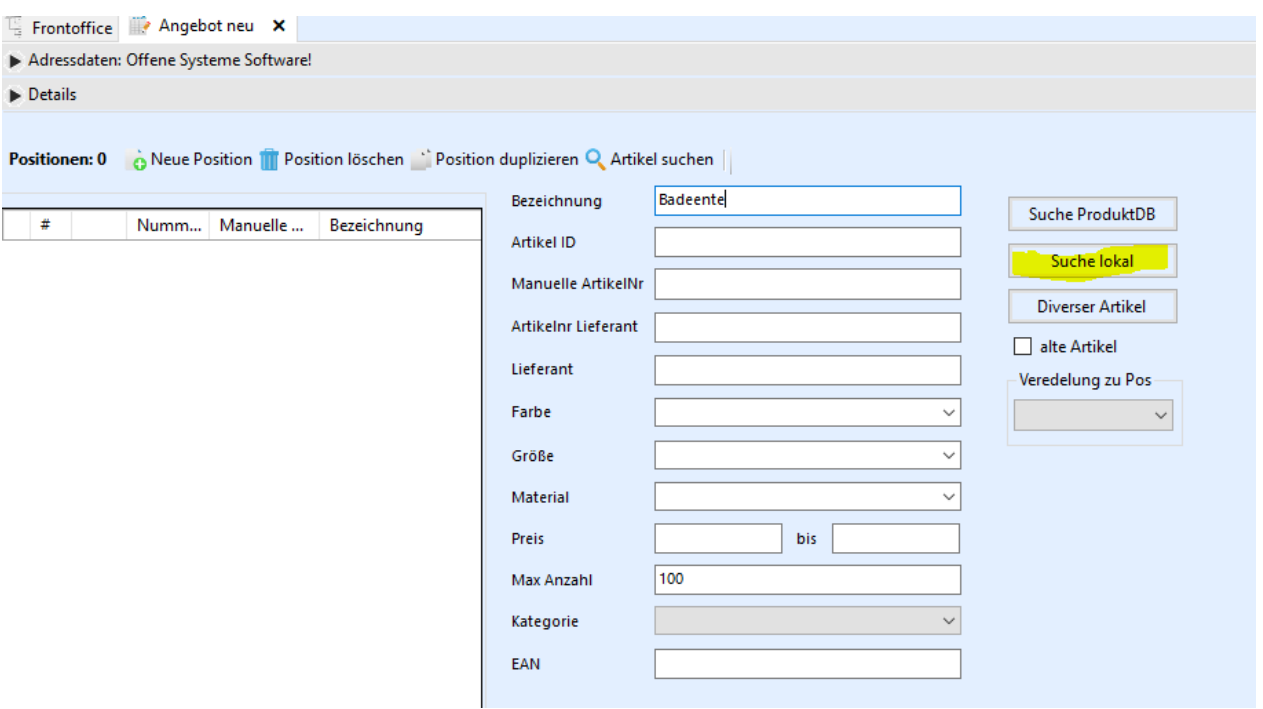

Falls Sie eine konkrete Menge anbieten möchten, können Sie die Menge auch gleich in dem Suchergebnis eintragen. Man kann hier auch gleich mehrere Artikel anhaken.

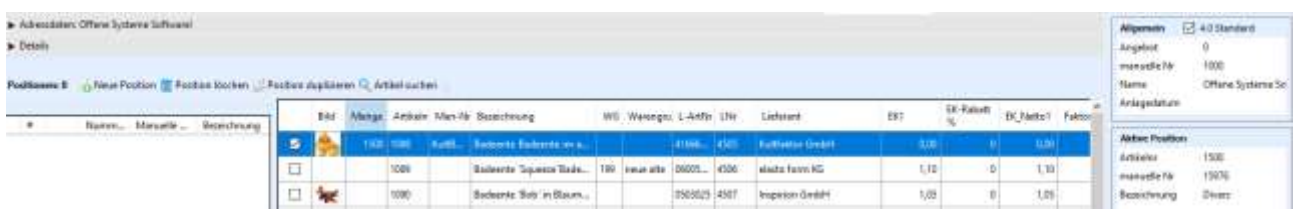

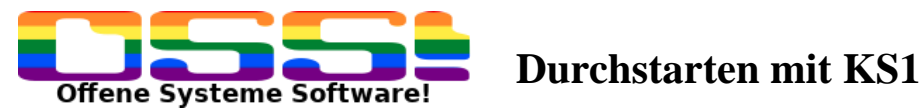

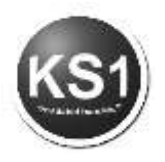

Wenn Ihre Auswahl fertig ist, müssen Sie noch einmal auf Tab klicken und dann auf Return. Damit ist der/die Artikel in dem Angebot erfasst

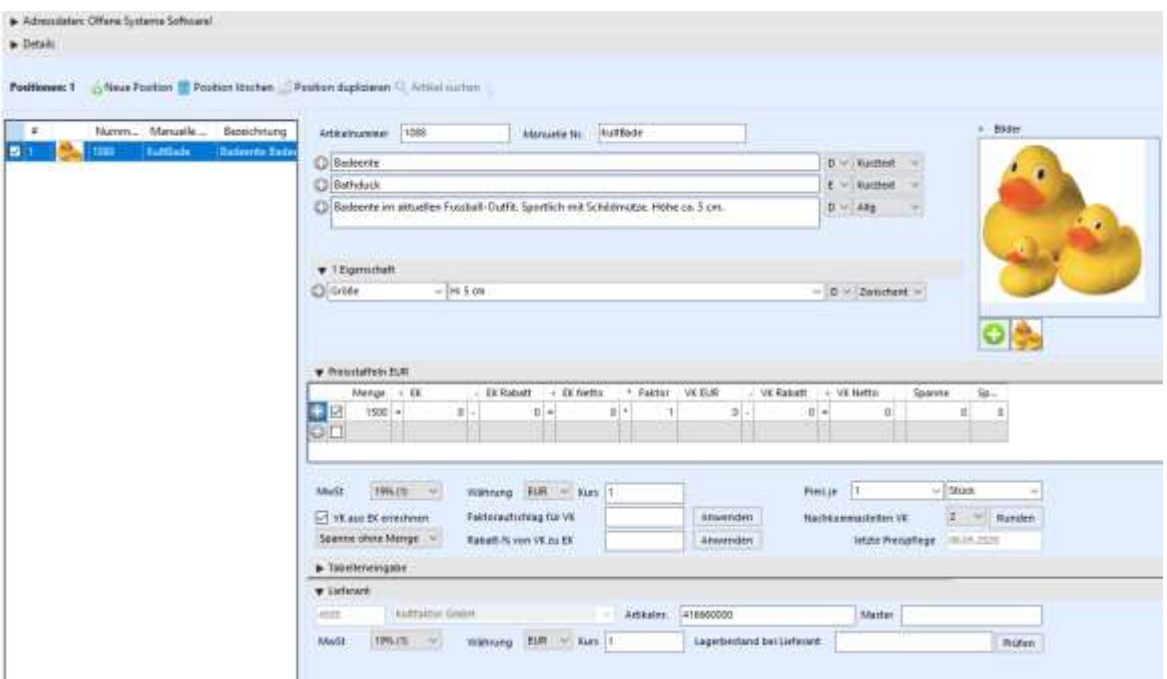

Der Text kann beliebig angepasst werden, das Feld wächst dynamisch mit. Man kann weitere Zeilen erstellen, in dem man auf das **C** klickt. Mit rechter Maustaste lassen sich die Felder wieder löschen.

Weitere Bilder lassen sich einfach per Drag & Drop hinzufügen.

Alle Bereiche lassen sich ein- und ausklappen. Weitere Preisstaffeln lassen sich ergänzen.

Um weitere Artikel zu erfassen, zu kopieren oder zu löschen, klicken Sie hier:

Neue Position | Position löschen | Position duplizieren

Positionen wie Druck oder Versand sind in KS1 eigene Artikel.

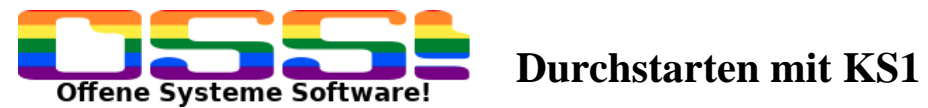

.

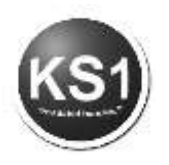

## **6.4. Erfassung von Druckkosten / Inklusivangebot**

In KS1 kann man auch Inklusivangebote erstellen. Dazu kann ein diverser Artikel dem Artikel zugewiesen werden

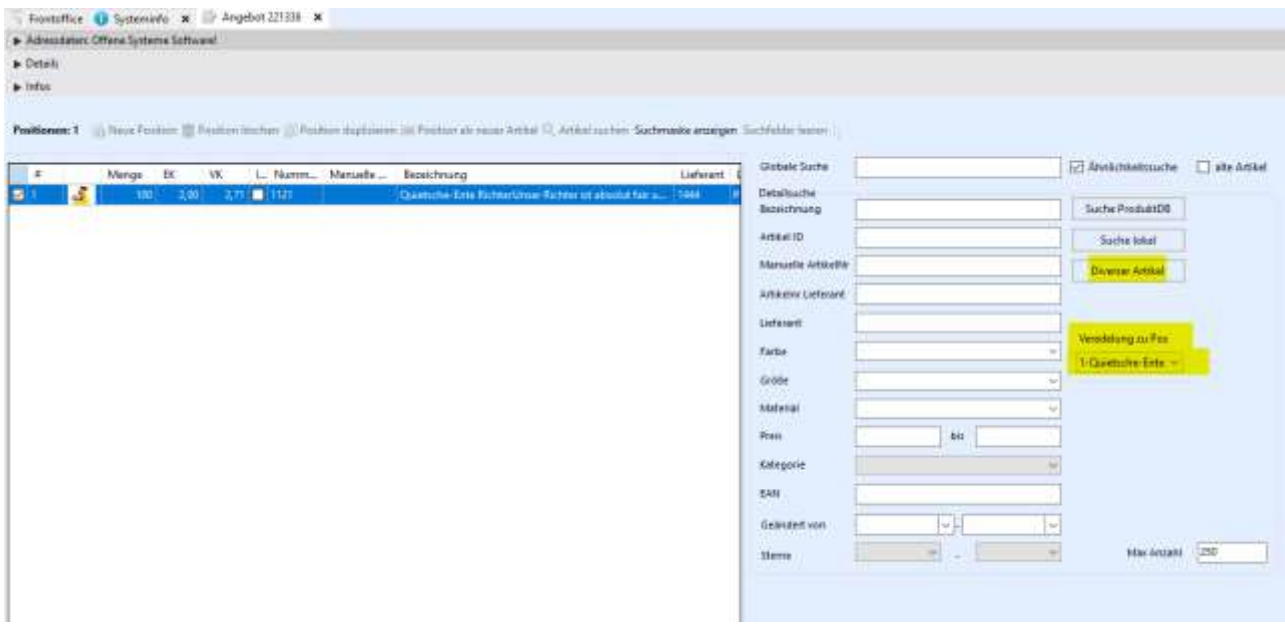

Möchte man ein Inklusivpreis anbieten, muss wie im folgenden Bild "inkl. zu Pos." dem gewünschten Artikel zugewiesen werden (hier die 1) sowie der entsprechende Kostentyp (Stückkosten oder Einmalkosten).

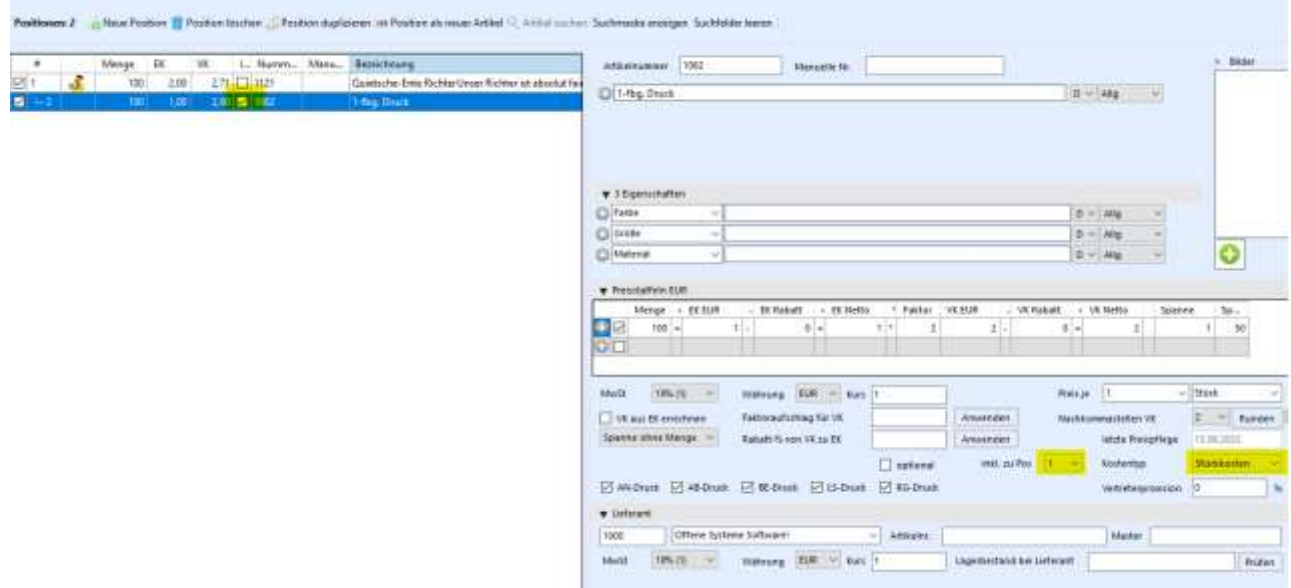

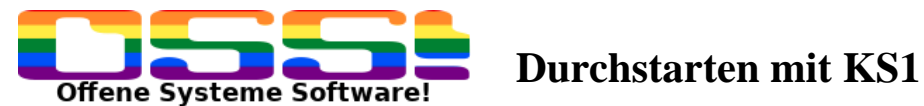

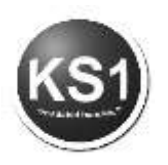

Bei dem Hauptartikel sieht man im Infoblock den Grundpreis des Artikel sowie den Inklusivpreis in Klammern

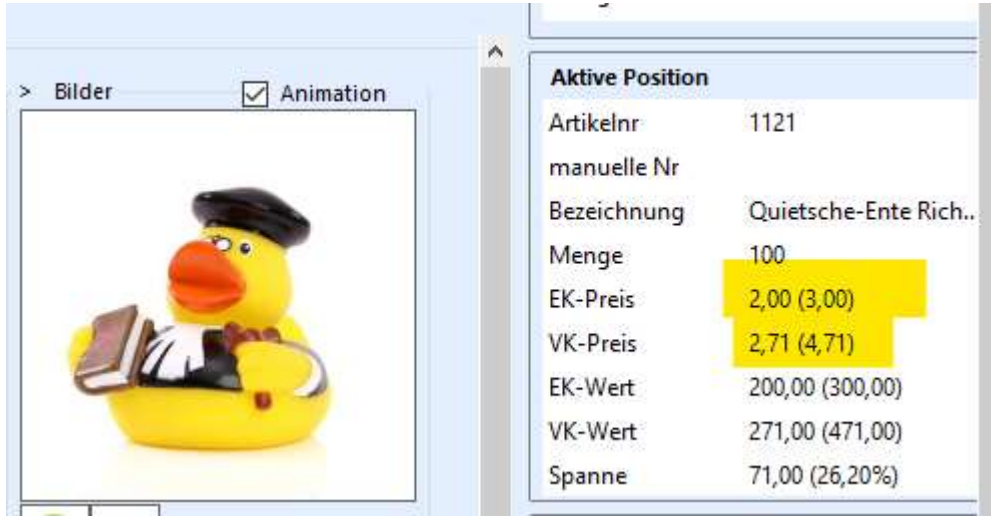

Man kann diese Hierarchie (s. nachfolgendes Bild) auch herstellen, indem man die markierte Zeile mit Strg an die Zeile zieht, unter die sie hierarchisch angeordnet werden soll. Alternativ dazu kann mit rechter Maustaste folgendes Bild aufgeklappt werden, indem man wählen kann, ob die untergeordnete Position gedruckt und eingerechnet werden soll oder eben nicht.

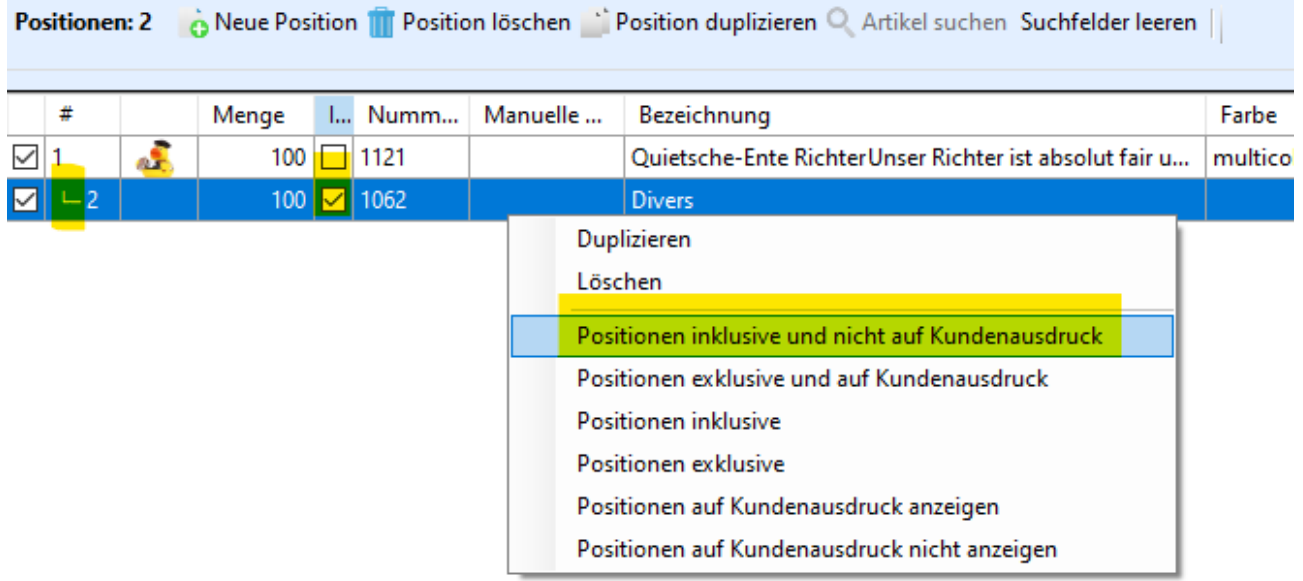

Sind Sie fertig mit dem Erfassen, klicken Sie auf En Speichern

Um das Angebot für den Kunden fertigzustellen, hat man folgende Möglichkeiten:

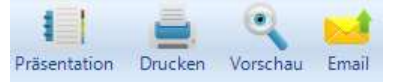

Ist das Angebot zum Auftrag geworden, wandelt man hiermit das Angebot

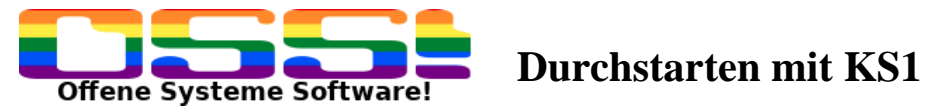

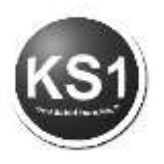

## <span id="page-26-0"></span>**7. Arbeiten mit dem Auftragsmodul**

Einen Auftrag können Sie entweder aus einem vorhandenem Angebot wandeln, Sie können diesen aber auch direkt neu erfassen, ohne vorab ein Angebot erstellt zu haben.

Zunächst wird hier ein einfacher Auftrag vorgestellt, um die grundsätzliche Arbeitsweise zu verdeutlichen.

Dafür klicken Sie auf das Icon Auftrag 4.0 im Frontoffice.

Es öffnet sich das Auftragsfenster:

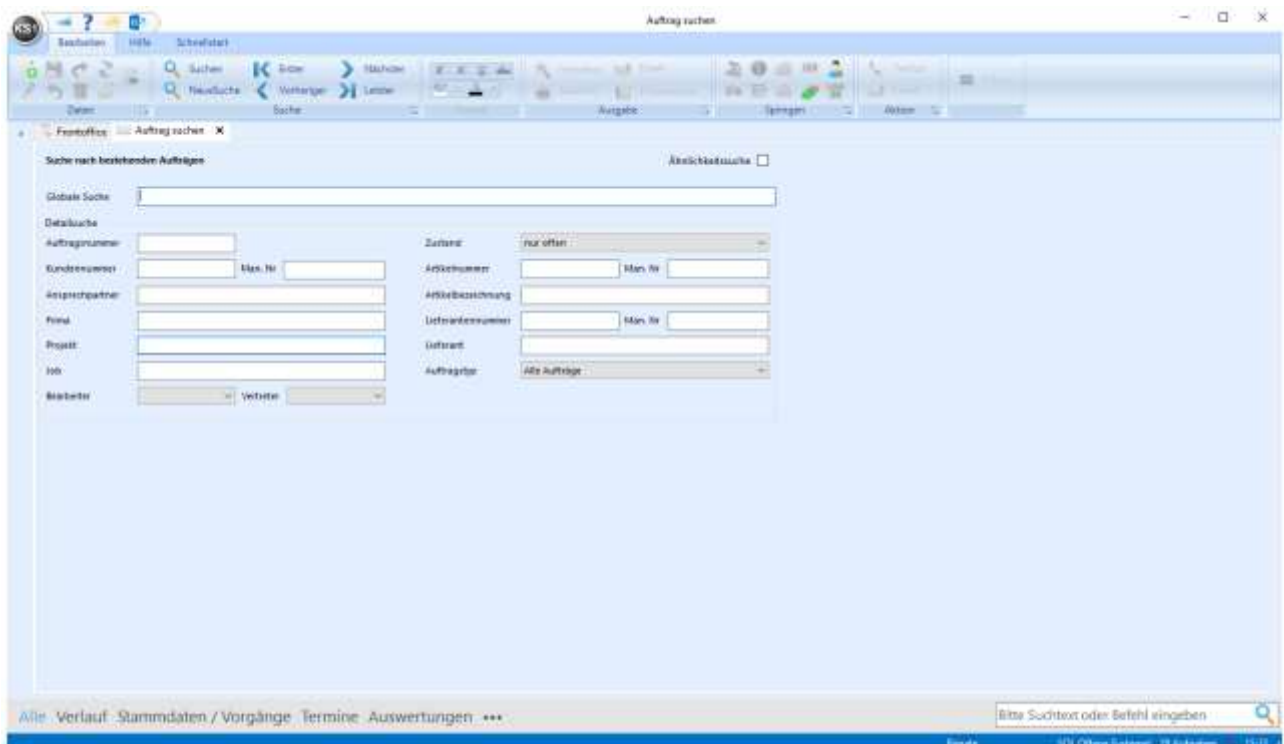

Beim Öffnen des Moduls wird zunächst nach bestehenden Aufträgen gesucht. Für die Erstellung eines neuen Auftrags klicken Sie auf **o** Neu

Es erscheint "Neuanlage: Suche nach Kunden"

Geben Sie hier in eines der weißen Felder ein Suchkriterium für den gewünschten Kunden ein. Bei globaler Suche können Sie nach allem suchen.

Falls das Suchergebnis nicht eindeutig ist, erscheint unten ein Suchergebnis, aus dem Sie sich den gewünschten Kunden mit Doppelklick auswählen können.

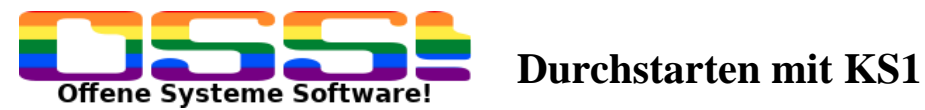

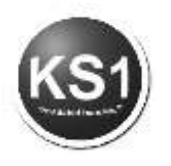

Danach öffnet sich der Auftrag, in dem die Stammdaten des Kunden gezogen werden:

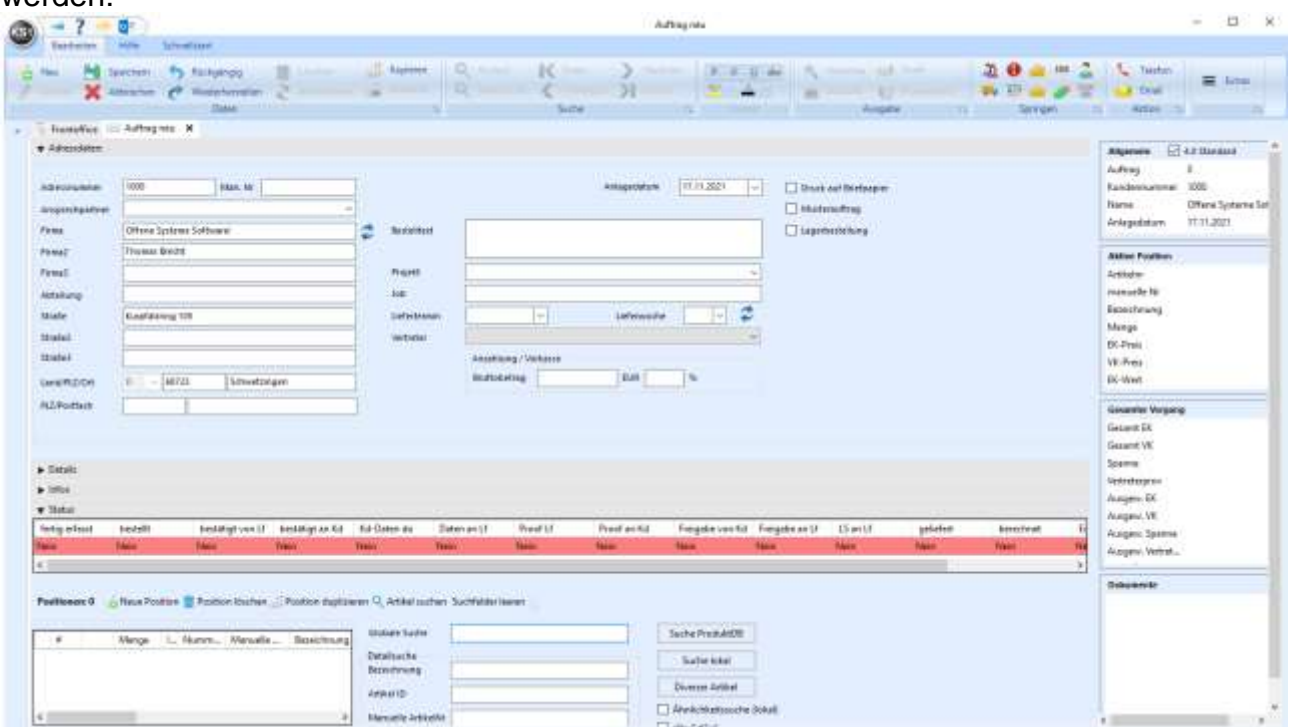

**Wichtig**: Der Auftrag ist bis zum Speichern im Änderungsmodus. Es können alle Bereiche eingegeben werden. Gespeichert wird erst nach Fertigstellung der Erfassung.

Wenn Sie nur noch mit dem Auftrag 4.0 arbeiten möchten, muss auch hier einmalig ein Häkchen gesetzt werden in 4.0 Standard. In dem rechten Block erscheinen alle relevanten Übersichtsdaten des Auftrags (analog zum Angebot). In dem rechten Bereich "Dokumente" können beliebige, für den Auftrag relevante Dokumente per Drag & Drop dem Auftrag zugeordnet werden.

Die Auftragsnummer wird erst beim Speichern vergeben.

Der Auftrag ist in mehrere Bereiche gegliedert. Alle Bereiche können nach Fertigstellung eingeklappt werden, (analog zum Angebot).

### **7.1. Adressdaten**

Alle Adressdaten, die im Kundenstamm hinterlegt sind, werden in den Auftrag gezogen. Das Anlagedatum wird automatisch auf das Tagesdatum gesetzt. Dieses kann auch verändert werden. Das Datum ist erheblich für die Auftragseingangs-Statistik.

In das Feld Bestelltext können die Bestelldaten des Kunden erfasst werden (z.B. Bestell-Nr.) Gibt es einen Liefertermin für alle Artikel, die bestellt werden, kann dieser gleich hier erfasst werden. Falls es unterschiedliche Liefertermine gibt, lässt man dieses Feld hier frei und erfasst es im Artikel.

Man kann hier auch ein Projekt anlegen oder auch einen Job.

Wenn die Adressdaten fertig erfasst sind, klappen Sie diesen Bereich zu.

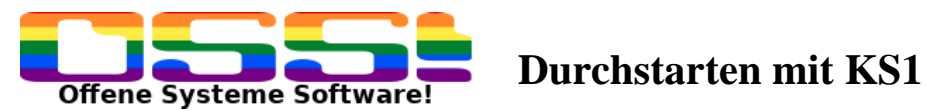

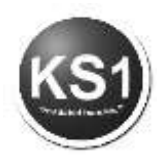

## **7.2. Positionen:**

Legen Sie jetzt die Artikel an.

Auch hier kann analog zum Angebot unterschieden werden, ob man einen angelegten Artikel aus dem eigenen KS1 Artikelstamm, einen Artikel aus der KS1 Produktdatenbank oder einfach einen diversen Artikel anlegen möchte.

Hier in diesem Beispiel wird einfach der diverse Artikel ausgewählt.

Es erscheint diese Eingabemaske

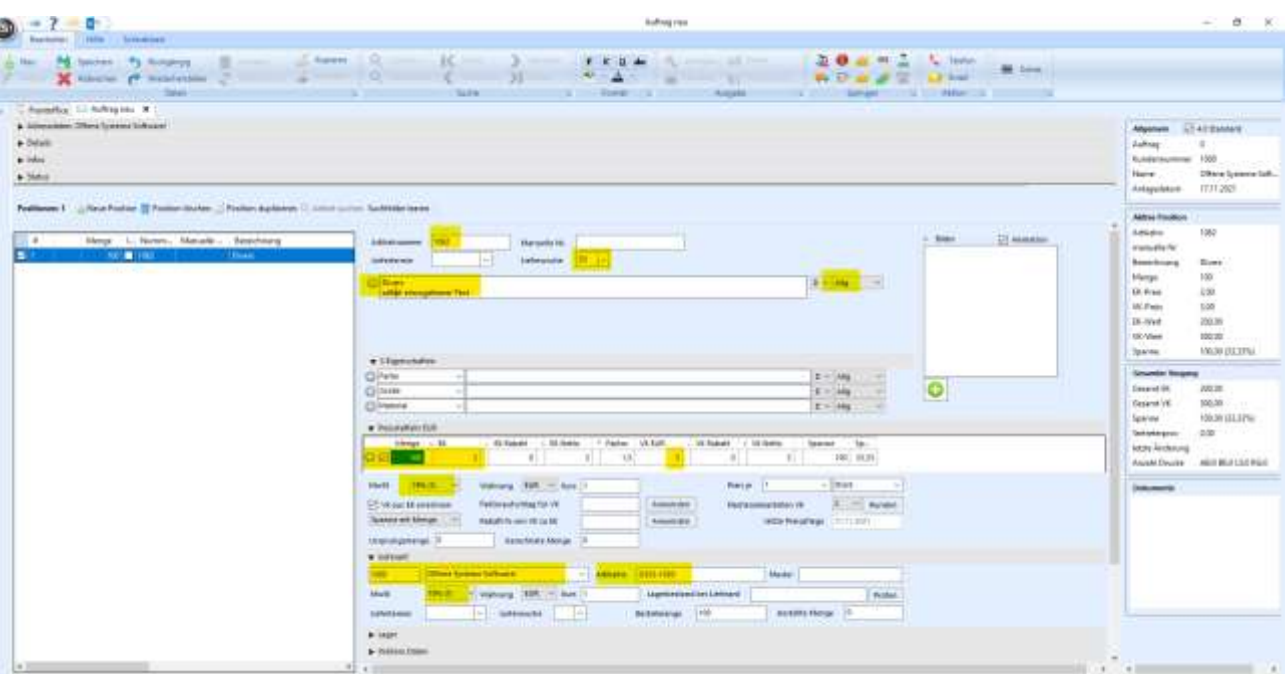

Die Artikelnummer ist die KS1 interne Nummer für den diversen Artikel.

Der Artikeltext kann wie gewünscht angepasst werden durch einfaches Überschreiben oder durch Reinkopieren des Textes. Der Text wächst mit. Das "Allg." steht dafür, dass dieser Text in allen Formularen erscheint (also in Auftragsbestätigung, Bestellung, Lieferschein und Rechnung).

Mit Plus können Sie weitere Zeilen generieren, mit der rechten Maustaste lassen sie sich wieder löschen.

Eigenschaften können eingetragen werden, sind aber keine Pflichtfelder.

Pflichtfeld ist die Menge, die Sie verkaufen möchten. Es kann direkt der Einkaufspreis sowie der Verkaufspreis erfasst werden. Der MwSt.-Satz bezieht sich auf den Kunden.

Ein weiteres Pflichtfeld ist der Lieferant. Dieser muss vorher angelegt sein. Er kann entweder mit Nummer oder Name gesucht werden.

Beim Lieferant kann hier die Lieferanten-Artikel-Nr. erfasst werden. Die würde dann in der Bestellung gedruckt werden. Auch hier kann bereits der Mehrsteuersatz für den Lieferanten erfasst werden.

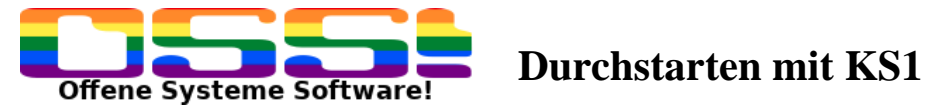

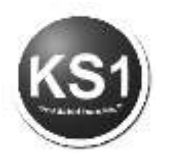

Diese Angaben reichen für einen einfachen Auftrag bereits aus. Um weitere Artikel

zu erfassen, klicken Sie auf o Neue Position

Sie können auch hier lokal suchen, um in Ihrem eigenen Artikelstamm zu suchen und dann direkt die gewünschte Menge erfassen. Nachdem Sie die Menge in das Feld geschrieben haben, müssen Sie mit der Pfeiltaste nach rechts, so dass der komplette Balken blau wird und dann mit Return bestätigen.

Falls Sie das Ergebnis verwünschen möchten, klicken Sie einfach auf Positionen: 1 6 Neue Position

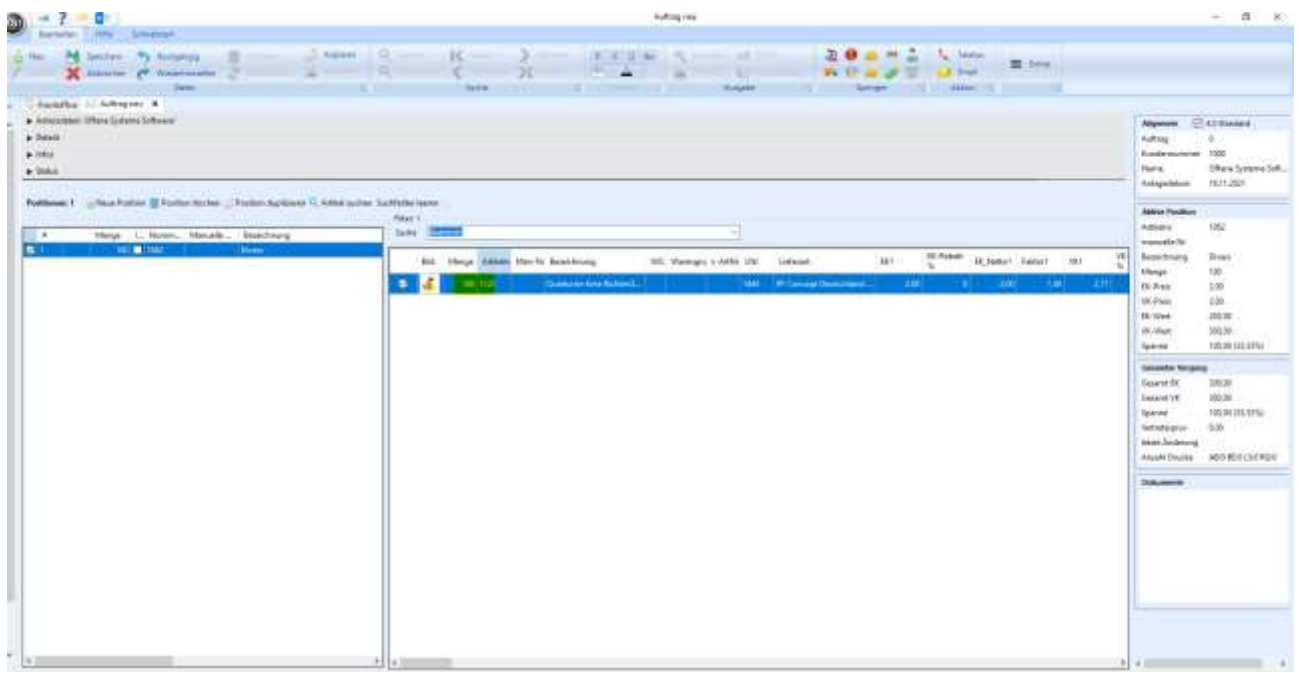

Haben Sie zusätzlich die Produktdatenbank gebucht, können Sie sich aus der aktuell von uns gepflegten Artikeldatenbank den gewünschten Artikel raussuchen (- > Suche Produkt-DB)

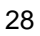

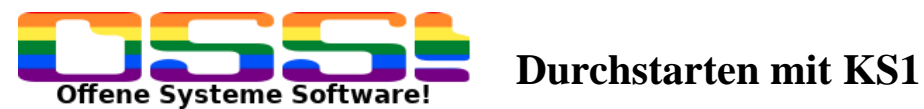

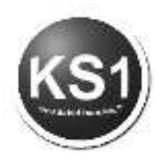

Damit ist der/die Artikel in dem Auftrag erfasst. Zu dem Artikel, der links in der Tabelle blau markiert ist, stehen rechts die Details und sind alle rechts änderbar.

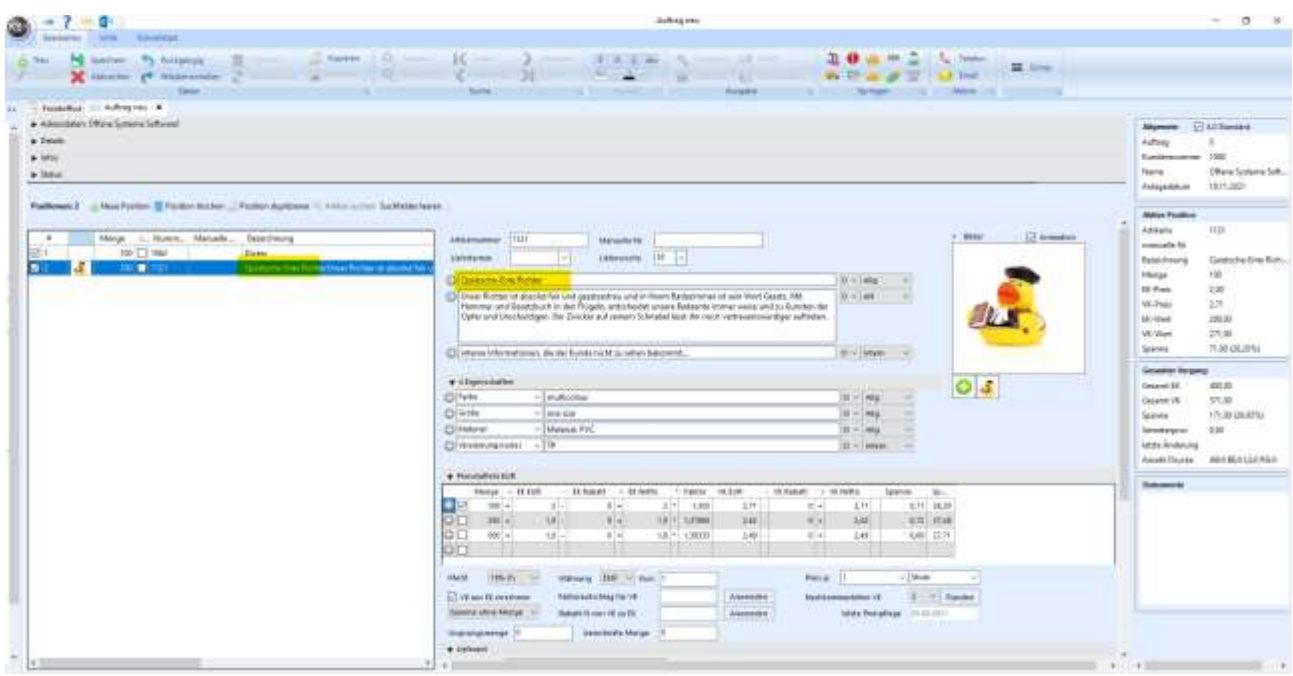

Der Text kann beliebig angepasst werden, das Feld wächst dynamisch mit. Man kann weitere Zeilen erstellen, in dem man auf das **C** klickt. Mit rechter Maustaste lassen sich die Felder wieder löschen.

Alle Bereiche lassen sich ein- und ausklappen.

Die Menge ist ein Pflichtfeld. Es darf auch nur eine Menge angeklickt werden. Die Einkaufs- und Verkaufspreise wurden von der Produktdatenbank gezogen, können aber auch überschrieben werden.

Als weiteres Pflichtfeld muss der Lieferant eingetragen werden. Fehlt das, kann der Auftrag nicht abgespeichert werden.

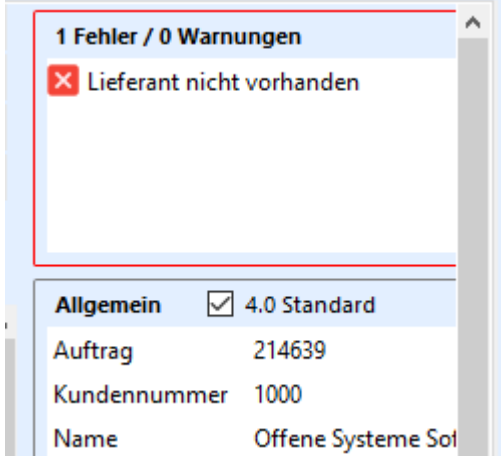

Sind Sie mit dem Erfassen der Artikel fertig.

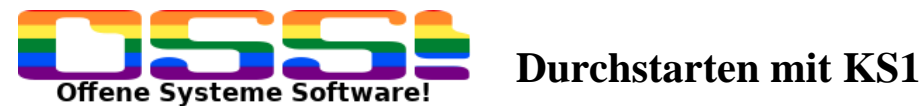

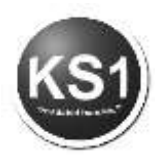

## **7.3. Erstellen der Auftragsbezogenen Formulare**

Welche Positionen bestätigt, bestellt oder berechnet werden (ob alle oder nur teilweise), wird durch ein Häkchen in der ersten Spalte festgelegt. Klickt man in den gelben Bereich, werden alle Positionen abgehakt, klickt man nochmal, werden alle angehakt.

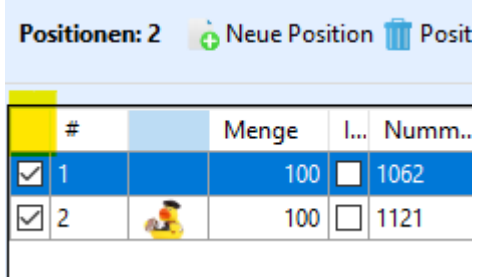

Wenn die gewünschten Formulare für den Auftrag mit den Standardtexten vorbelegt sind (das ist in den Grundeinstellungen einstellbar), kann man schon direkt oben in die Ausgabe springen. Will man sich das Formular nochmal in der Druckvorschau anschauen, klickt man auf Vorschau. Danach wählt man das gewünschte aus. Von hier aus kann man direkt drucken oder per email verschicken.:

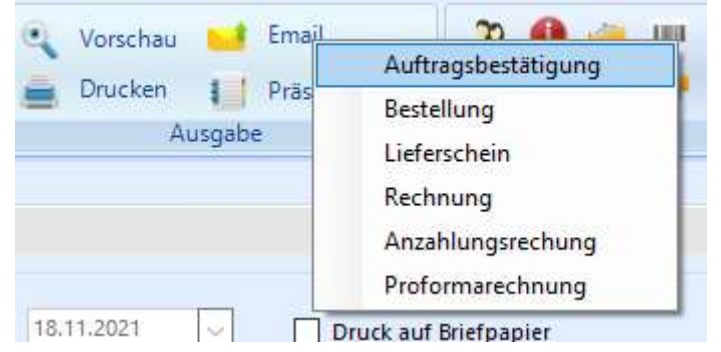

Falls in den Formularen noch etwas geändert werden muss, findet man die Einzelheiten der verschiedenen Formulare im Bereich

### **Detailbereich**

Klappt man diesen Bereich aus, erscheinen nochmal verschiedene Untermappen

Im Ordner Allgemein werden die Zahlungsbedingungen gepflegt. Die nächsten 4 Ordner betreffen die Formulare.

### **7.3.1. Auftragsbestätigung**

Weichen die untenstehenden Angaben von dem Standard ab, kann hier der Kopfund Fußtext beliebig ergänzt bzw. geändert werden. Dies gilt in jedem Formular. Der Sachbearbeiter steht automatisch auf dem Kürzel des Users, der auf dem betreffenden PC angemeldet ist. Aber auch der Sachbearbeiter ist je Formular änderbar. Es kann u.U. sein, dass jemand anderes die Rechnungen schreibt als die Bestellung.

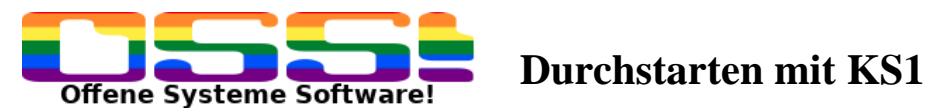

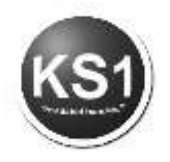

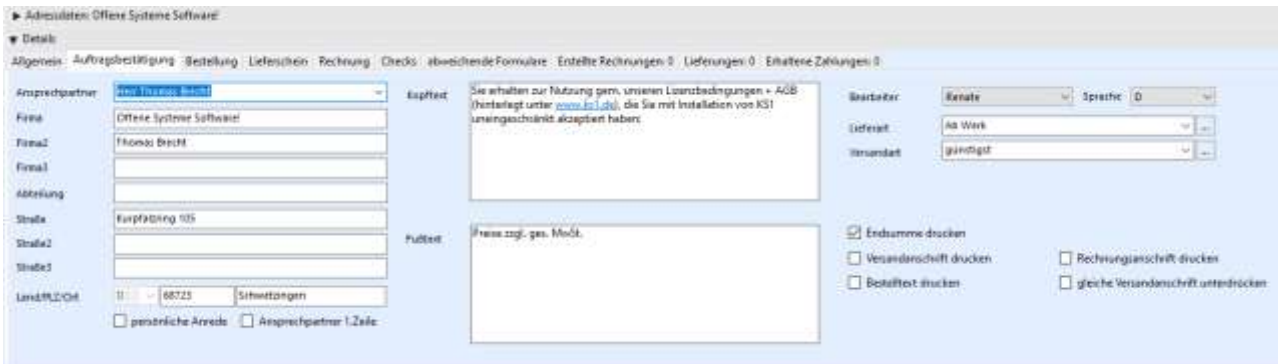

Wenn alle Änderungen eingestellt sind, kann wieder ein Ausdruck erstellt werden. Davor muss alles abgespeichert sein, damit die Ausgabe Symbole farbig und damit aktiviert sind.

Wurde die Auftragsbestätigung per E-Mail verschickt, ändert sich der Status. "bestätigt an Kd."Rechts im Infoblock wird angezeigt, dass eine AB erstellt wurde. Klickt man in die Zeile "Anzahl Dokumente" doppelt rein, öffnet sich das Dokumentenmanagement-System zur Ansicht der Dokumente.

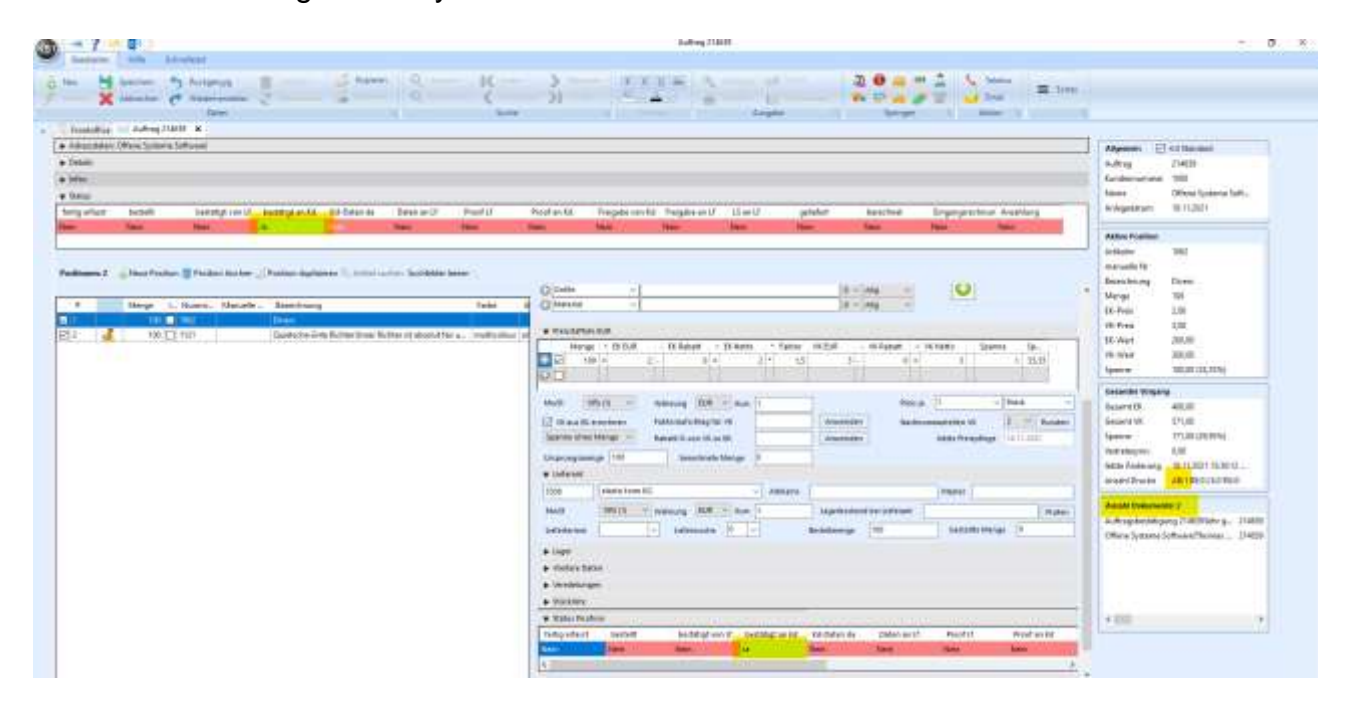

Man kann Positionen einfach verschieben, indem man sie markiert und an der gewünschten Stelle hinzieht und loslässt.

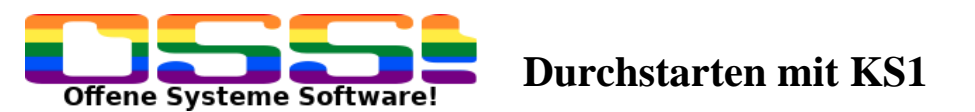

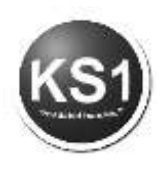

## **7.3.2. Bestellung**

Bei Bestellung werden alle im Auftrag vorkommenden Lieferanten aufgeführt.

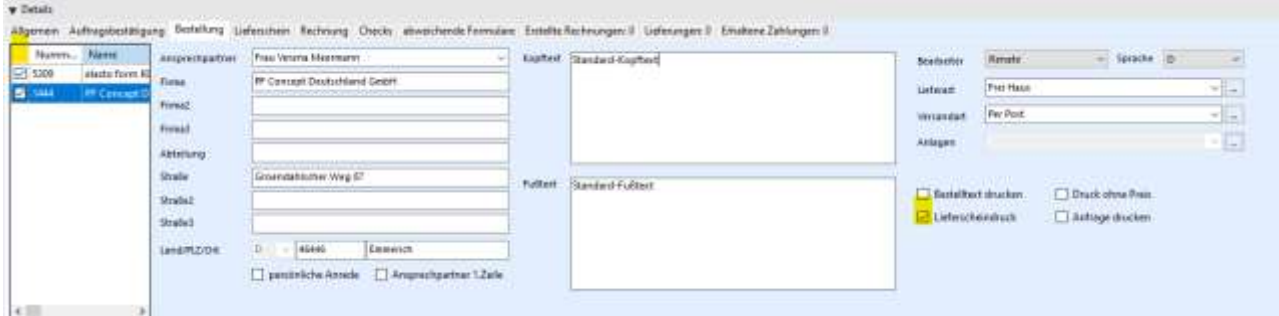

Auch hier entscheiden die Häkchen in der ersten Spalte, welche Bestellungen alle gedruckt werden. Ist bei dem Ansprechpartner eine E-Mail-Adresse hinterlegt, werden die jeweils bei Email-Versand automatisch gezogen. Ist Lieferscheindruck angehakt, wird automatisch der jeweilige Lieferschein zu der Bestellung mitangehängt.

### **7.3.3. Lieferschein**

Bei Lieferschein wird die Lieferadresse angezeigt. Das kann im Normalfall die Kundenadresse sein. Es kann aber auch eine abweichende Adresse sein. Handelt es sich um eine abweichende Adresse, kann diese zunächst im Kundenstamm unter Zusatzadresse angelegt werden oder direkt unter Extras -> Zusatzadresse anlegen. Falls im Kundenstamm eine Adresse als Stammlieferadresse hinterlegt wurde, wird diese Adresse auch automatisch gezogen. Sobald Sie auf "abweichende Anschrift" klicken, ändert sich die erste Zeile in "Suchbegriff". Hier können Sie Adressen entweder nach Namen, Ort oder PLZ suchen. Mit Return werden alle angelegten Adressen angezeigt. Wählen Sie aus der Liste mit der Maus auf den gewünschten Datensatz mit Doppelklick aus.

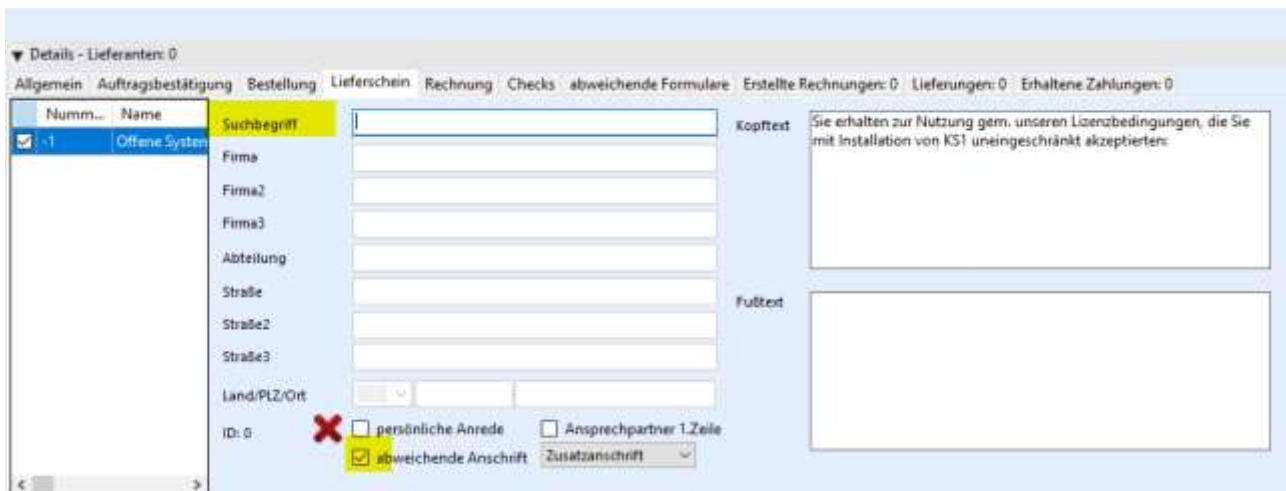

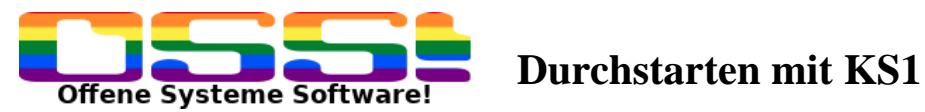

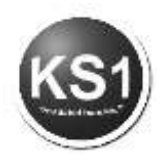

### **7.3.4. Rechnung**

Bei der Rechnung wird analog zu den anderen Formularen auch die Rechnungsadresse angezeigt. Auch hier kann bereits im Kundenstamm eine abweichende Standard-Rechnungsadresse hinterlegt werden, die dann automatisch gezogen werden würde.

Falls im Kundenstamm die Umsatzsteuer-ID erfasst wurde, wird diese automatisch hier angezeigt. Ebenfalls wird hier automatisch abgeglichen, ob der Kunde eine E-Rechnung benötigt. Die dazu notwendige Leitweg-ID muss ebenfalls vorab beim Kunden hinterlegt werden.

Sehr wichtig ist das RGDatum, da dieses entscheidet, in welchem Monat der Umsatz gebucht wird. Dieses Datum ist frei eingebbar.

Wird im Leistungsdatum nichts eingetragen, wird hier automatisch das Tagesdatum gedruckt. Weicht es vom Tagesdatum ab, sollte es hier eingetragen werden.

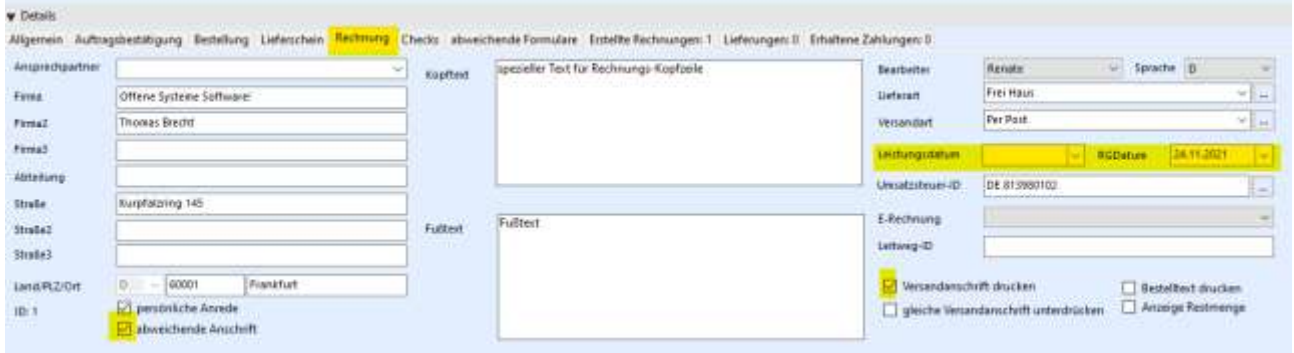

Werden alle Positionen berechnet werden, wird nach dem Senden der Email bzw. nach dem Drucken ein Fenster mit der vergebenen Rechnungsnummer erscheinen, welches man mit ok bestätigen muss.

Der Auftrag erscheint dann nicht mehr in der Auftragsübersicht, weil der Auftrag nun abgeschlossen ist und somit kein offener Auftrag mehr ist.

### **Anzahlungsrechnung**

Sie können optional auch eine Anzahlungsrechnung machen, indem Sie in den Adressdaten einen Bruttobetrag oder eine Prozentzahl eintragen und im Ausgabebereich bei Email die Anzahlungsrechnung auswählen.

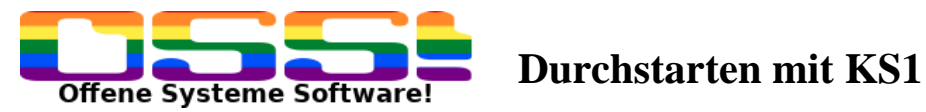

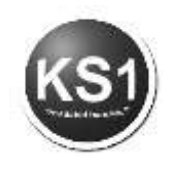

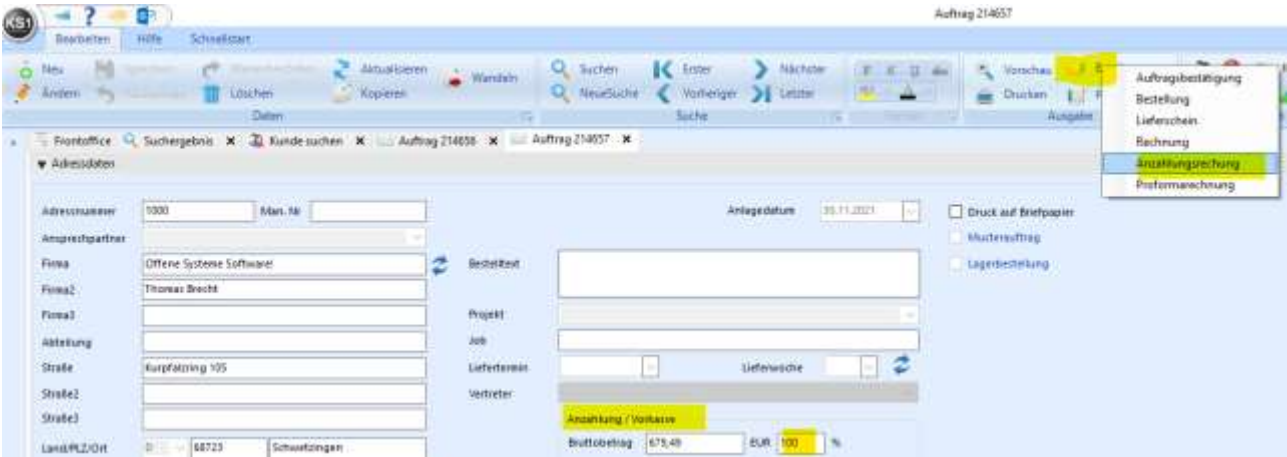

Es wird ein offener Posten für den Debitor mit einer Rechnungsnummer erstellt. Der Umsatz wird aber noch nicht gebucht. Von daher **muss** eine Schlussrechnung erstellt werden. Erst dann wird bei dem Kunden der komplette Umsatz verbucht. Ist der Schlusswert niedriger als die Anzahlungssumme, wird automatisch eine Gutschrift daraus.

Soll die Anzahlungsrechnung wieder storniert werden, geschieht das auf dem gleichen Weg, nur, dass man statt 100 "100 – "einträgt.

### **Rechnungskorrektur (Gutschrift)**

Will man eine Gutschrift bzw. Rechnungskorrektur erstellen, wird das lediglich durch die negative Menge geregelt. Dadurch wird der Betrag negativ.

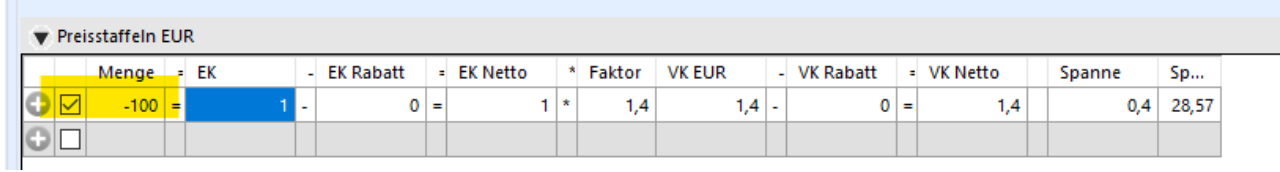

Im Ausgabebereich wählt man trotzdem Rechnung. Es kommt dann diese Auswahlbox, bei der man dann die Rechnungskorrektur auswählt.

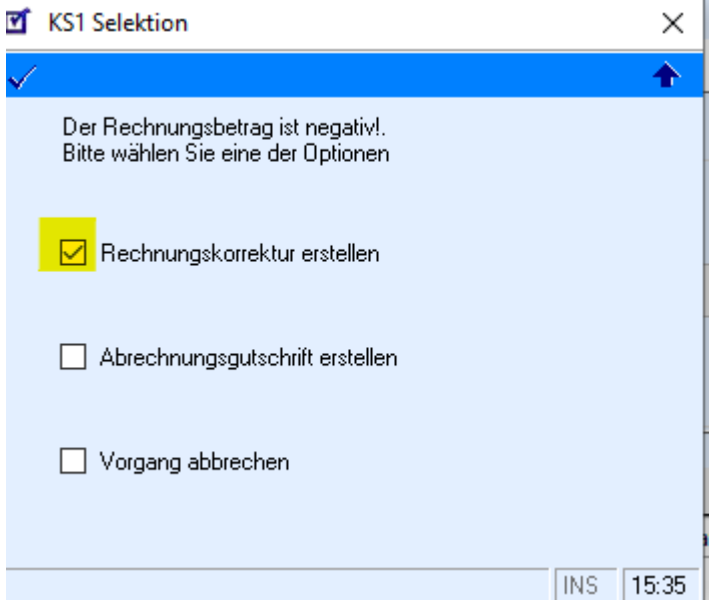

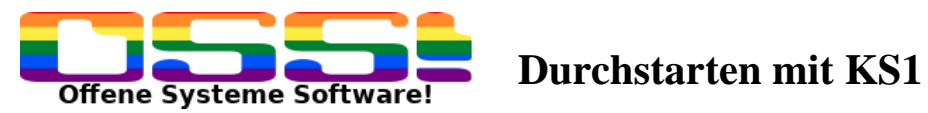

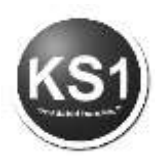

## **7.4 Infos**

Die Infos sieht nur der KS1 User. Wandelt man einen Vorgang, wird hier automatisch ein Eintrag generiert, wie der Vorgang zustande kam. Die Einträge, die hier notiert werden, werden als Tool-Tip in der Auftragsübersicht angezeigt.

### **7.5. Versandverteiler**

Soll ein Artikel an unterschiedliche Adressen ausgeliefert werden, werden mehrere Lieferscheine mit den gewünschten Mengen je Adresse benötigt. Das kann man mit Hilfe des Versandverteilers anlegen. Die Zusatzadressen sind analog zu den abweichenden Lieferadressen direkt beim Kunden hinterlegt.

Auch hier kann nach Name, Ort und PLZ die Adresse gesucht werden und mit Doppelklick ausgewählt werden. Die jeweiligen Mengen werden dazu erfasst.

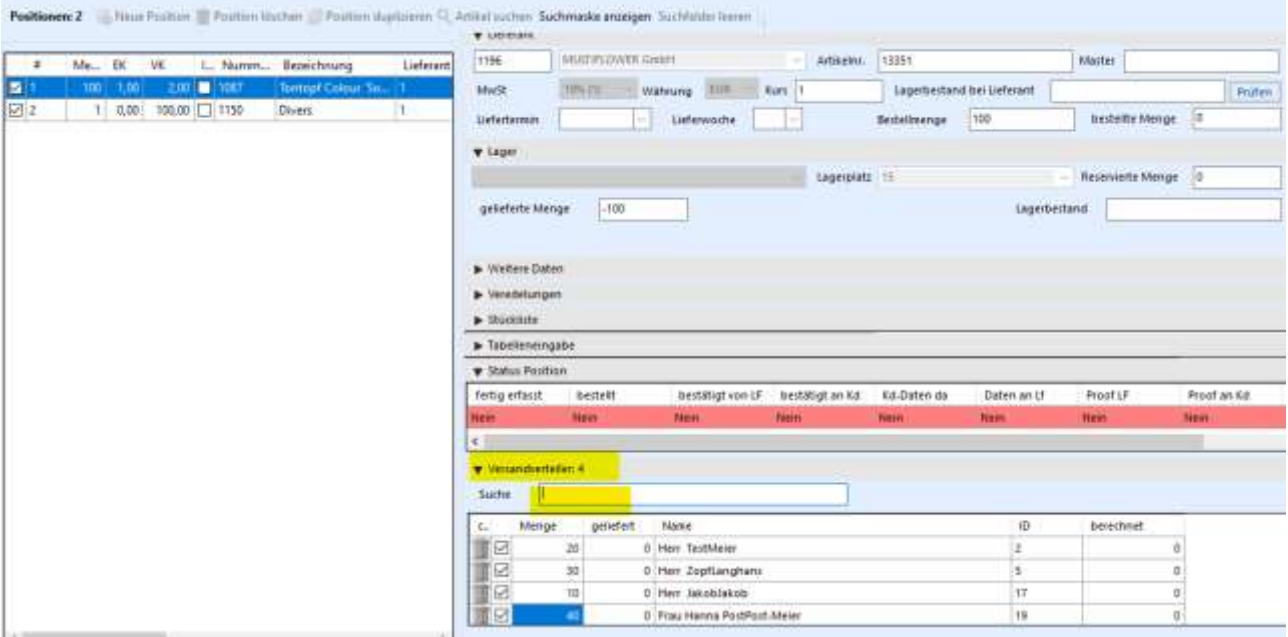

In der Mappe Details -> Lieferschein werden alle angelegten Adressen angezeigt und können erstellt werden.

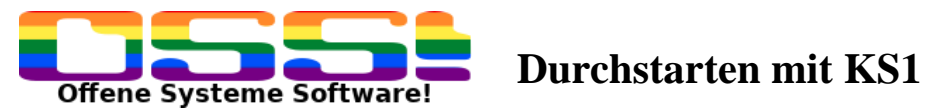

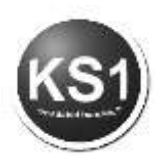

## **7.6. Fremdveredelung**

Wenn ein Artikel von einem anderen Dienstleister veredelt wird, kann man nach Erfassen der ersten Position die zu erfassende Druckposition gleich diesem Artikel zuordnen, indem man die Pos. bei Veredlung zuweist.

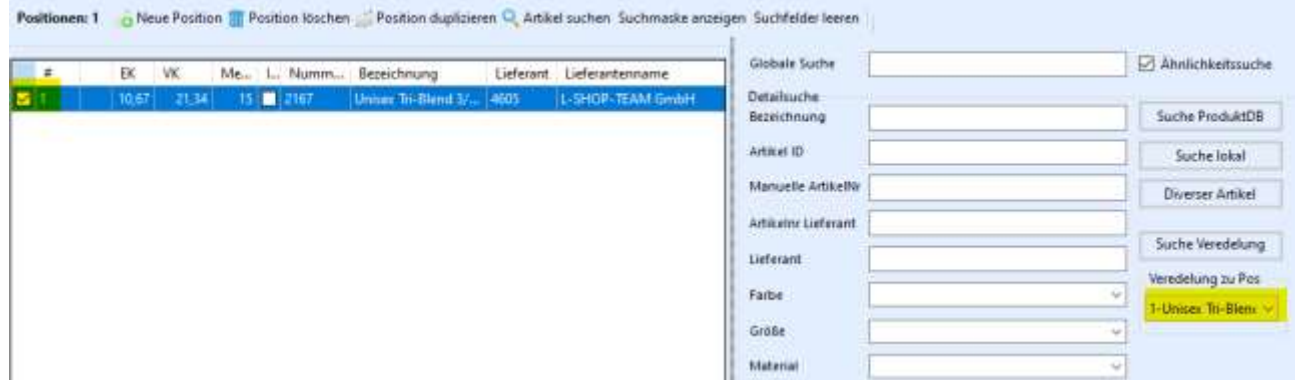

Wenn mehrere Artikel mit einem Dienstleister veredelt werden sollen, erfasst man zunächst alle Artikel. Danach werden die Veredlung erfasst und jeder dieser Artikel wird als Veredlung zu einem oder mehreren Artikeln so zugewiesen:

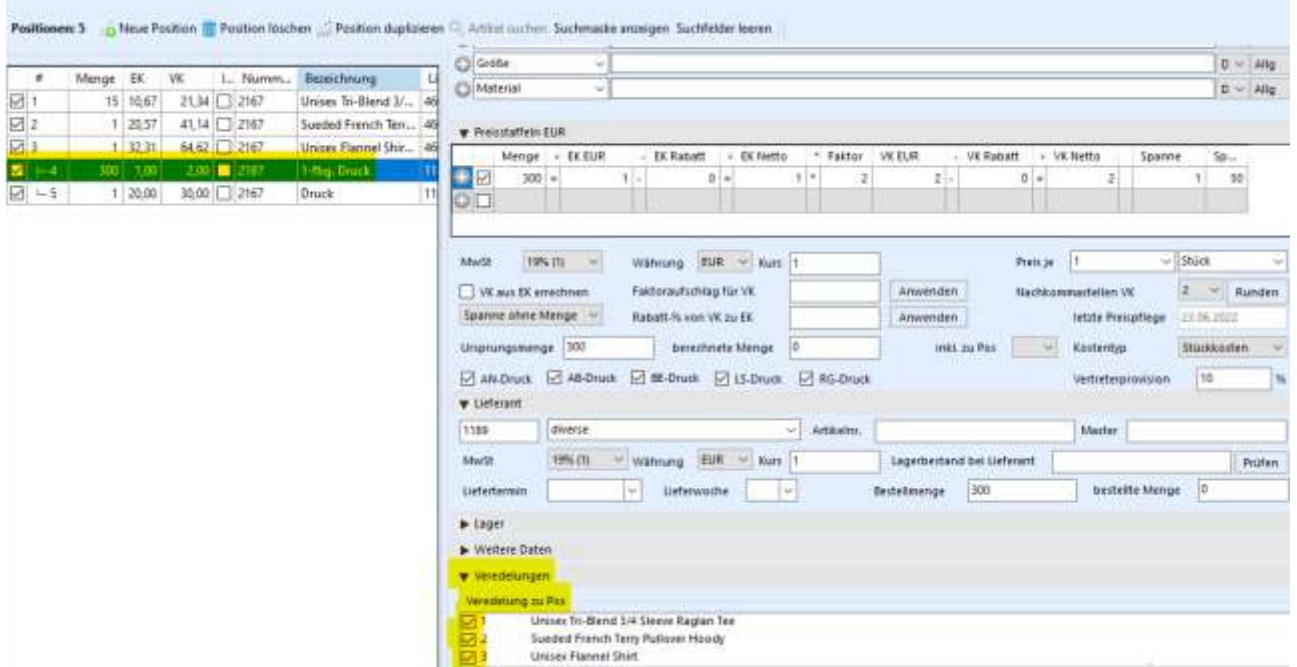

Diese Zuweisung hat zur Folge, dass 2 Bestellungen und 2 Lieferscheine generiert werden. Eine Bestellung für die Lieferant des Artikels mit der Lieferadresse an den Veredler und der Veredler erhält eine Bestellung mit dem automatisch generierten Hinweis: Sie erhalten von xy Artikel XY zum veredeln, mit Lieferschein an den Endkunden.

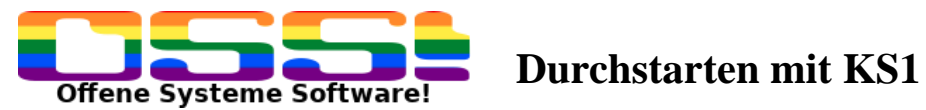

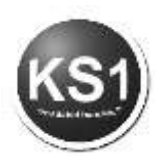

### <span id="page-38-0"></span>**8. Rechnungsarchiv**

Im Frontoffice in der Mappe Vorgänge finden Sie das Rechnungsarchiv. Hier finden Sie die fakturierten Aufträge. Suchen Sie nach Rechnungsnummer,

Auftragsnummer, Kundennummer, -name oder nach der Firma. Nachdem Sie eine Rechnung ausgewählt haben, drücken Sie die Kamera für eine Vorschau oder den Druckbutton für einen Ausdruck.

Falls es die gesuchte Rechnung in mehreren Währungen geben sollte, können Sie sich die gewünschte Rechnung auswählen.

Unter der Mappe Extras können Sie den zugrundeliegenden Auftrag in ein Angebot, einen neuen Auftrag oder in eine Gutschrift wandeln.

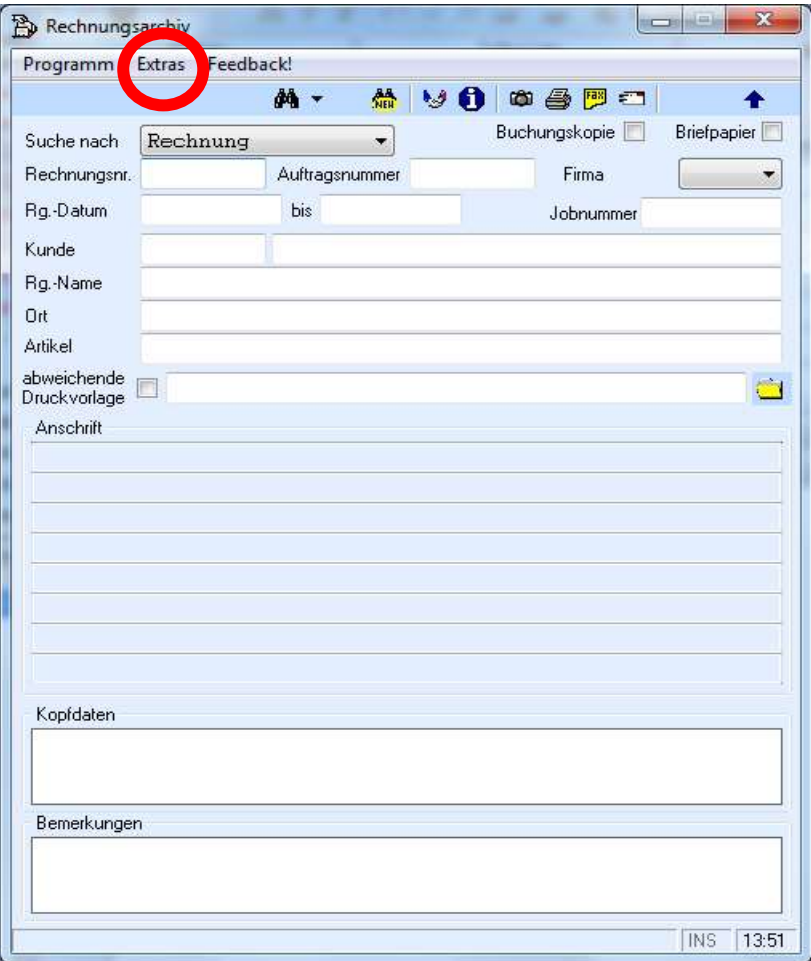

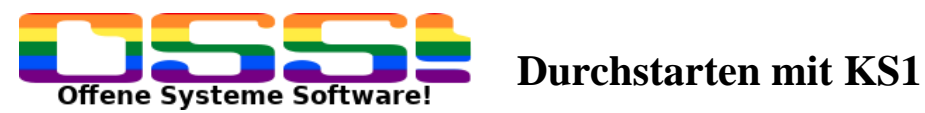

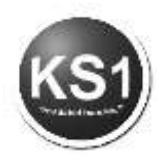

### <span id="page-39-0"></span>**9. Anfrage**

Um eine Anfrage zu erstellen, klicken Sie im Frontoffice auf das Icon Anfrage.

Es öffnet sich das Anfragefenster:

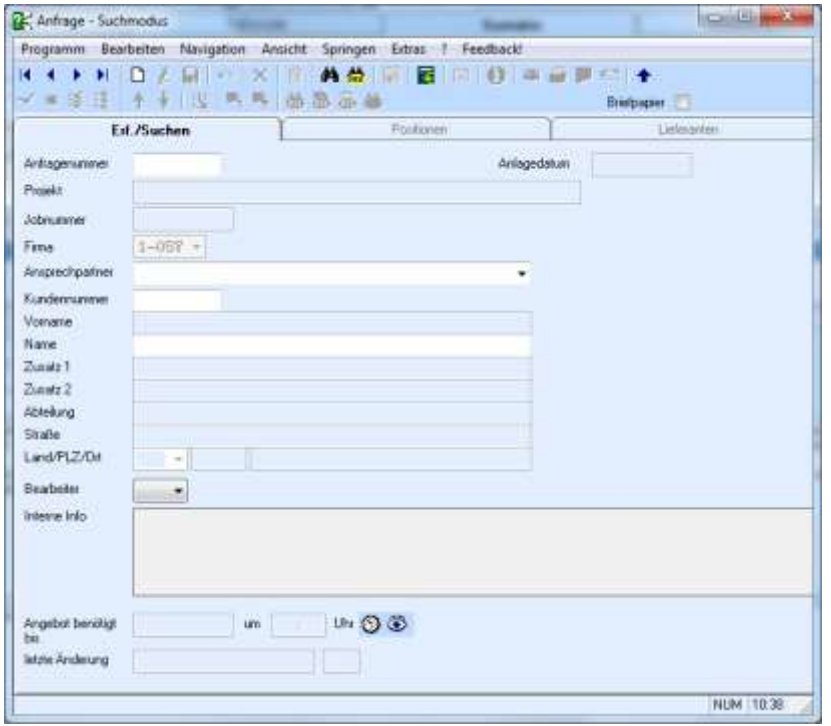

### <span id="page-39-1"></span>**9.1. Anfrage neu erfassen**

<span id="page-39-2"></span>Das Anfrage-Modul ist in drei Bereiche gegliedert.

## **9.1.1. Erfassen/Suchen – Mappe**

Um ein neues Angebot zu erfassen, klicken Sie zunächst auf das Icon Neuanlage. Der Titel des Fensters ändert sich von "Anfrage – Suchmodus" auf "Anfrage– Neuanlage: Suchmodus"

Zunächst muss der Anfrage ein Kunde/Interessent zugewiesen werden. Dies geschieht über eine Suche nach dem gewünschten Kunden. Geben Sie dazu die entsprechenden Selektionskriterien in die Suchfelder ein (z.B. die des zuvor angelegten Kunden) und bestätigen Sie danach die Suche mit Return. Auch einen Interessenten, der zuvor nicht angelegt wurde, können Sie gleich hier anlegen.

Die Kundendaten werden nun automatisch eingelesen. Die Anfrage könnte nun so aussehen:

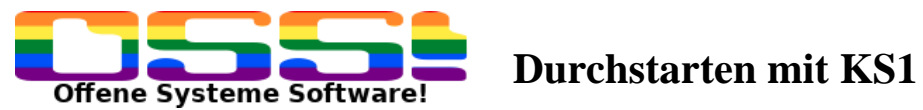

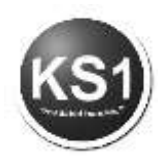

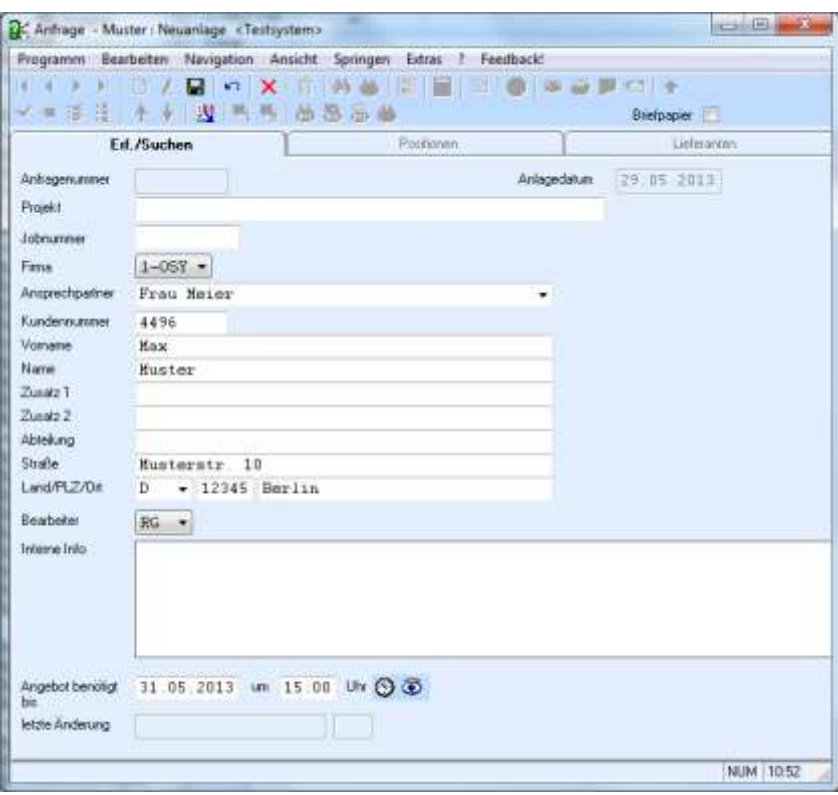

Sie können hier aber auch einen neuen Interessenten eingeben. Sie können die ganze Adresse eingeben, oder auch nur einen Namen.

<span id="page-40-0"></span>Speichern Sie nun Ihre Eingab

### **9.1.2. Positionen – Mappe**

Nach dem Anlegen der Kunden- / Interessentendaten wird nun der anzufragende Artikel in der Anfrage angelegt. Wechseln Sie dazu in die Mappe "Positionen". Sollten noch keine Positionen erfasst sein, wechselt das Anfrage-Modul direkt in die Neuanlage einer Position. Suchen Sie hier nun die Artikel, die Sie anfragen möchten.

Ist der Artikel nicht in den KS1 Stammdaten, können Sie den Artikel temporär für die Anfrage erfassen. Der Artikel hat solange eine negative Nummer, bis Sie diesen in die KS1 Stammdaten importieren.

### Nutzung der KS1 Produktdatenbank

Falls Sie die KS1 Produktdatenbank bei uns gebucht haben, haben Sie von hier die Möglichkeit, Produkte zu suchen und in das Warenwirtschaftssystem zu importieren.

Klicken Sie dazu auf das blaue Symbol "PDB".

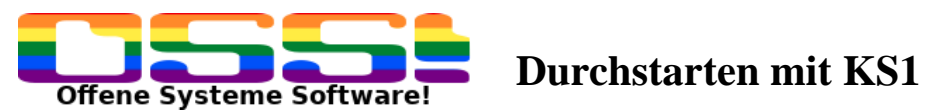

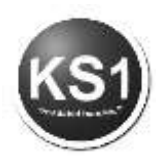

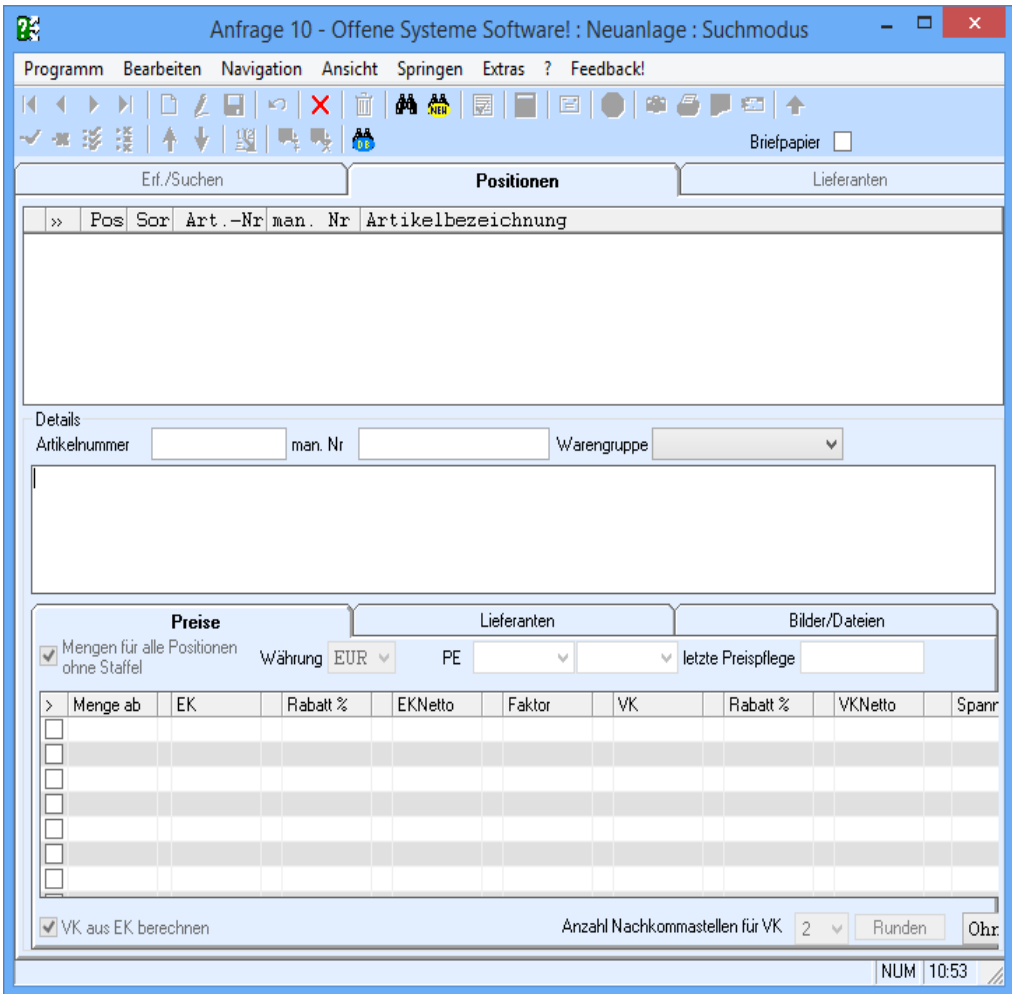

Bei der 1. Nutzung tragen Sie bitte unter Anmeldedaten das von uns zugesandte User-Kennwort und Passwort ein.

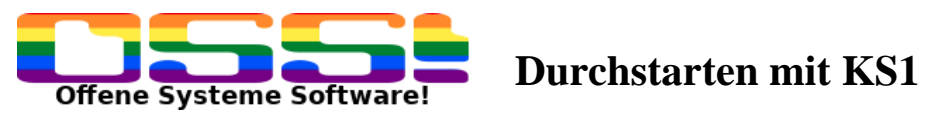

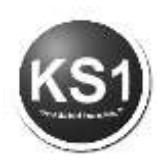

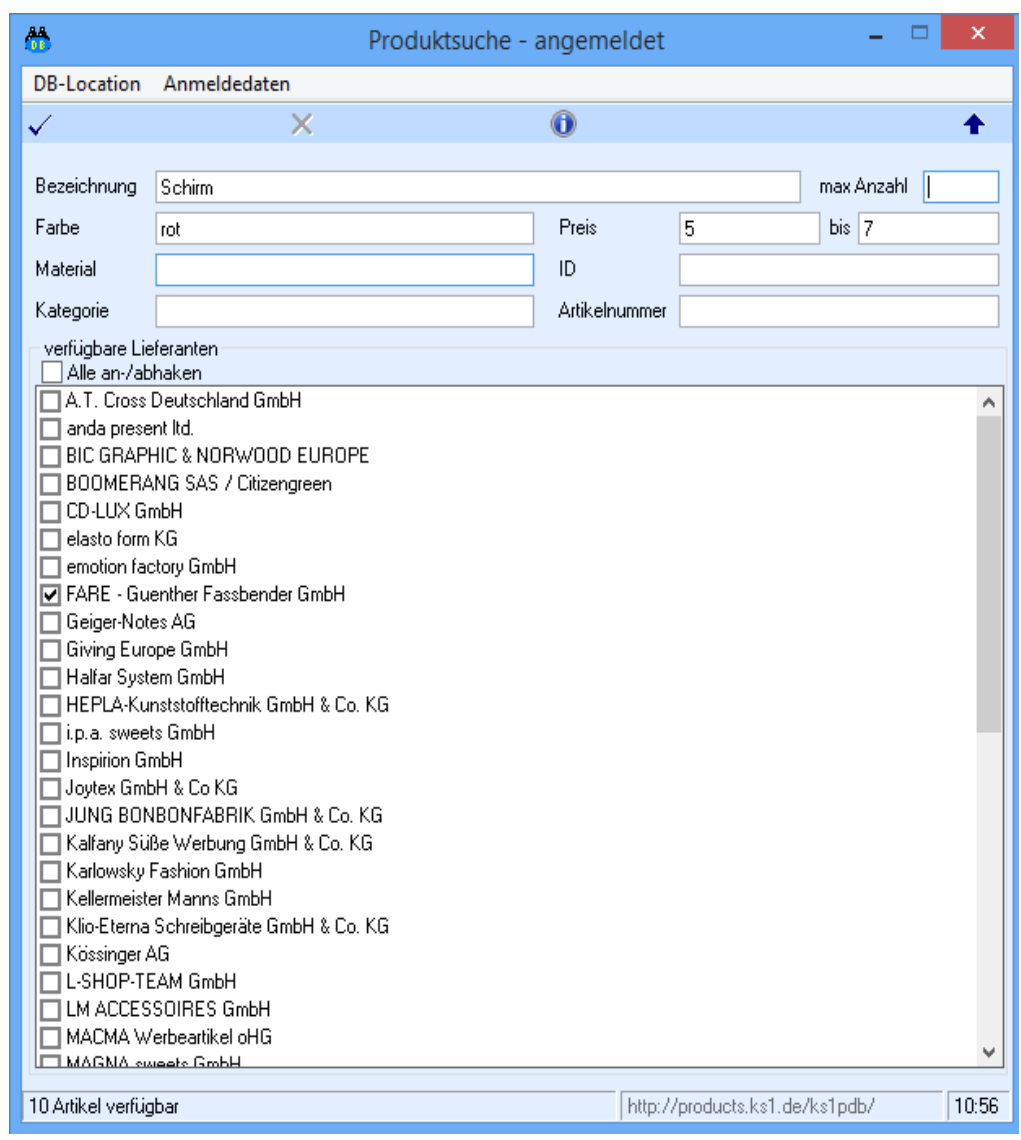

Jetzt haben Sie die Möglichkeit, nach diversen Kriterien Artikel zu suchen. Klicken Sie auf das "i", wird Ihnen angezeigt, wie viele Artikel gefunden wurden. Sie können bei allen Lieferanten suchen oder einzelne gewünschte Lieferanten anklicken. Auch können Sie konkret nach einer Lieferanten Artikelnummer suchen. Bestätigen Sie Ihre Auswahlkriterien mit dem blauen Haken.

Es erscheint eine Liste mit allen gefundenen Artikeln, aus denen Sie dann das Gewünschte anklicken können. Mit dem blauen Haken übernehmen Sie die Auswahl in Ihre KS1 Anfrage mit Preisen, Bild und Beschreibung.

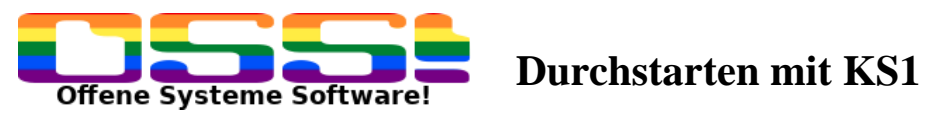

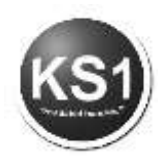

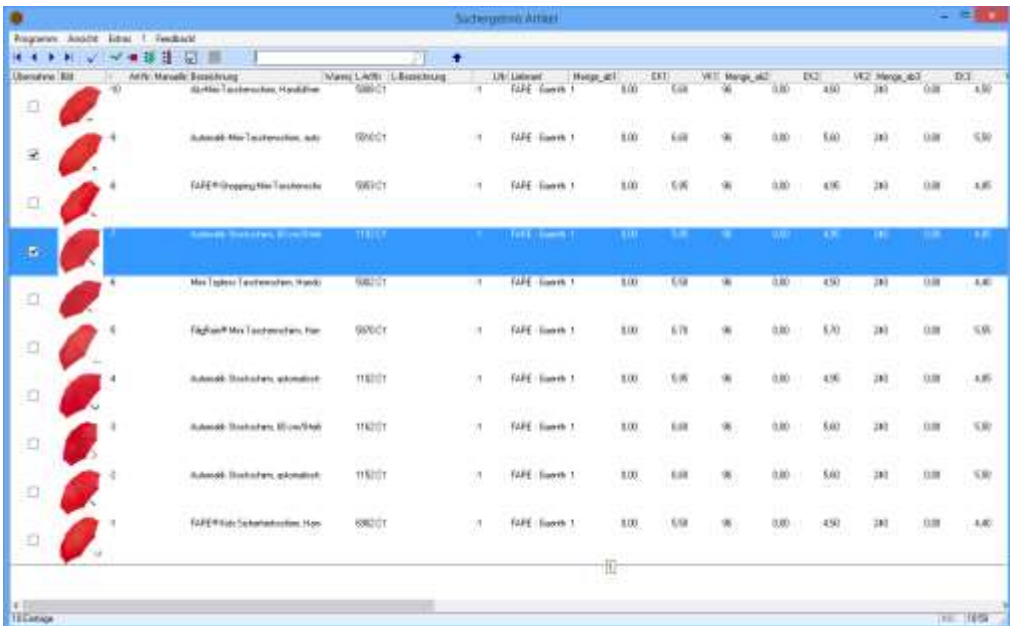

Die Artikel haben eine negative Artikelnummer, d.h. Die Artikel sind zunächst nur temporär in der KS1 Datenstamm. Erst wenn Sie wandeln, werden die Artikel in KS1 angelegt mit der nächsten internen frei zu vergebenden Artikelnummer. Sie werden dann gefragt, welcher Warengruppe Sie die einzelnen Artikel zuordnen möchten. Wenn Sie auf "x" klicken, können Sie das ignorieren.

Zur oberen blau markierten Zeile sehen Sie unten angegeben die importierten Staffelpreise (je nach Lieferant mit oder ohne EK), bei Lieferanten finden Sie den zugehörigen Lieferanten und im Ordner Bilder sind die mit importierten Bilder.

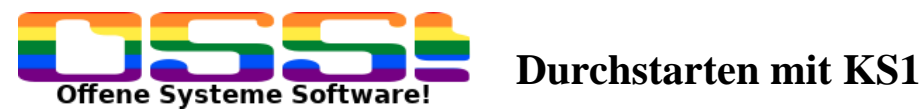

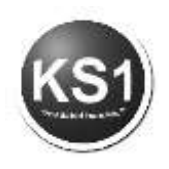

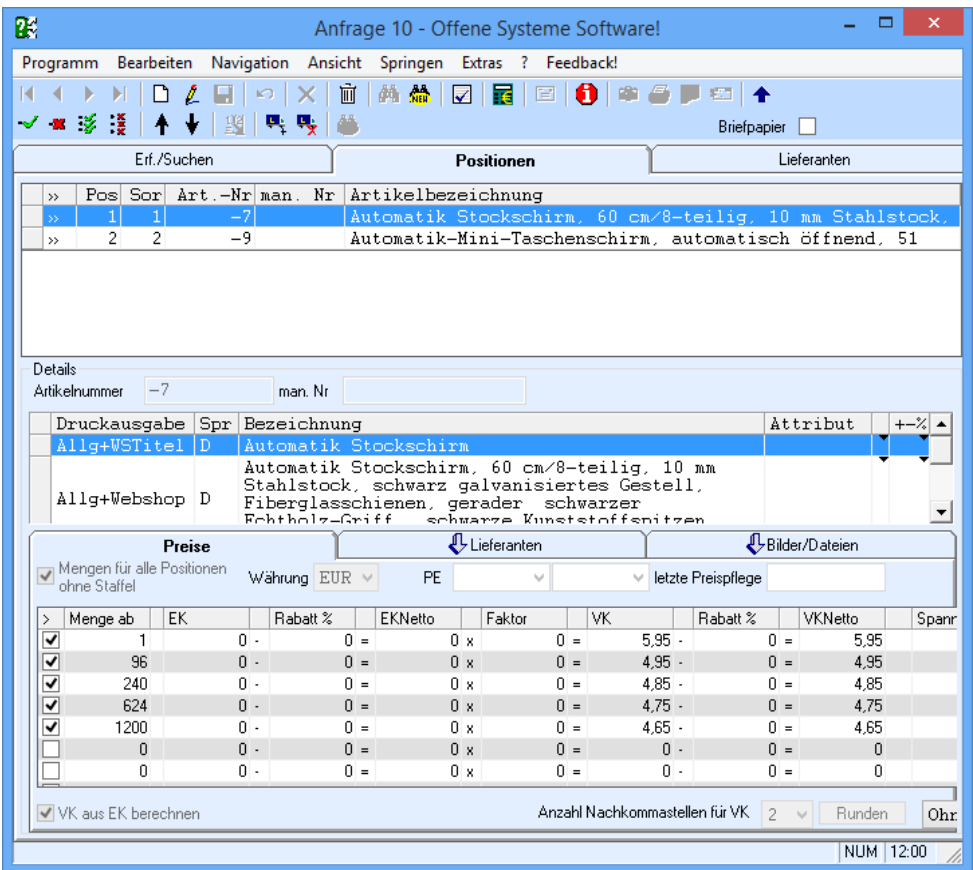

In der Untermappe Preise können Sie die gewünschte Mengenstaffel eingeben. Nach dem Speichern der Position können Sie jeder Position lieferantenspezifische Positionstexte hinterlegen, sowie weitere lieferantenspezifischen Details hinterlegen:

- Eine abweichende Artikelnummer für den Lieferanten
- Die Anzahl der gewünschten Muster bei diesem Lieferanten
- Definieren, ob der bei den Lieferantendetails eingegebene Positionstext den der Position selbst ersetzt oder ergänzt.

Sollten Sie diesen Artikel bei weiteren Lieferanten anfragen wollen, die nicht im Artikelstamm hinterlegt sind, dann können Sie diese in der Hauptmappe "Lieferanten" anlegen (s. Punkt 7.1.3.)

Mehrere Lieferanten können Sie in der Untermappe Lieferanten den Positionen zuordnen über das Icon  $\frac{1}{2}$ . Eine vorhandene Zuordnung zu einem Lieferanten können Sie für die jeweils aktuell angezeigte Position über das Icon wieder löschen. Der Lieferant bleibt beim Löschen einer Zuordnung in der Anfrage erhalten (Mappe "Lieferanten").

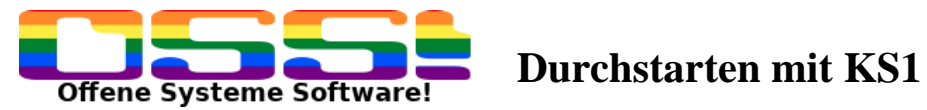

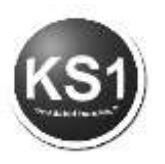

Unter Extras "Artikel mit Stamm abgleichen" importieren Sie diese Artikel mit Bild in Ihre KS1-Artikelstammdaten. Neue Lieferantendaten können Sie in der Mappe Lieferanten ganz bequem in Ihren Lieferantenstamm importieren. In der Untermappe Bilder/Dateien können Sie Bilder zu den Artikeln hinterlegen.

Wandeln in ein Angebot

Nachdem Sie sich für eine Position und einen Lieferanten entschieden haben, können Sie die Position in ein neues oder ein bereits vorhandenes Angebot wandeln. Wechseln Sie dazu in die Mappe "Positionen". Navigieren Sie auf die gewünschte Position und auf den gewünschten, zugeordneten Lieferanten (Bereich "Zugewiesene Lieferanten"). Position und Lieferant müssen blau hinterlegt sein. Für das einfache Wandeln der Anfrage wählen Sie "Wandeln in ein Angebot". Wollen Sie eine Position noch einem anderen Kunden anbieten oder die Position zu einem bereits vorhandenen Dokument hinzufügen, wählen Sie aus dem Menü "Extras" -> "Wandeln mit Selektion".

Ändern Sie in dem folgenden Fenster die Kunden- / Angebotsdaten wie gewünscht an und bestätigen Sie Ihre Eingabe. Die aktuell in der Anfrage ausgewählte Position mit dem ausgewählten Lieferanten sind nun als Angebot für die Preispflege und die Weiterbearbeitung verfügbar.

Anfrage als Präsentation öffnen

Wenn Sie zunächst dem Kunden eine Präsentation schicken möchten, ohne die Artikel anzulegen, haben Sie dazu direkt aus der Anfrage unter Extras die Möglichkeit.

Mit der KS1-Vorlagedatei für MS PowerPoint oder Open Office können Sie die Anfrage auch als Präsentation öffnen. Sie können die Vorlagedateien auf Ihre Bedürfnisse anpassen. Das KS1.ppt.template befindet sich im KS1- Datenverzeichnis. Sie können die Vorlagedateien auf Ihre Bedürfnisse frei anpassen oder weitere erstellen.

### **9.1.3. Lieferanten - Mappe**

<span id="page-45-0"></span>Hier legen Sie den oder die zugehörigen Lieferanten zu dem gesuchten Artikel an. Klicken Sie auf das Icon "Neuanlage". Sie sind dann zunächst im Suchmodus, wobei alle weiß hinterlegten Felder Suchfelder sind. Gibt es den Lieferanten nicht im Stamm, können Sie ihn hier anlegen. Zunächst erscheinen die erfassten Lieferanten mit negativen Nummern. Das bedeutet, die Lieferanten sind zunächst nur temporär in Ihren Daten.

Ganz einfach anlegen können Sie diesen Lieferanten dann unter Extras "Lieferanten mit Stamm abgleichen".

Sie können nun die Anfrage direkt auf Ihrem Drucker ausdrucken, faxen oder per Email versenden.